# **VERITAS NetBackup™ for NDMP 3.4**

**System Administrator's Guide**

(日本語版)

2000年10月 **P/N 30-000087-011**

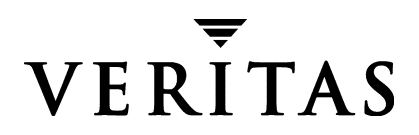

#### 免青事項

本書に記載されている情報は、予告なしに変更される場合があります。VERITAS Software Corporation は、本書に関して、商品性や特定目的に対する適合性の黙示保証などの一切の 保証を行いません。VERITAS Software Corporation は、本書に含まれるエラーや本書の提 供、遂行、または使用に伴う付随的または間接的な損害に対して一切の責任を負わないも のとします。

#### 著作権

Copyright © 1998-2000 VERITAS Software Corporation. All rights reserved. VERITA Sは、米国 およびその他の国における VERITAS Software Corporation の登録商標です。VERITAS のロ ゴ、VERITASNetBackup、および VERITASNetBackup BusinesServer は、VERITAS Software Corporation の商標です。その他、記載されている会社名、製品名は、各社の商標または登 録商標です。

本ソフトウェアの一部は、RSA Data Security, Inc.の MD5 Message-Digest Algorithm から派 生したものです。Copyright 1991-92, RSA Data Security, Inc. Created 1991. All rights reserved.

Printed in the USA. November 2000.

**VERITAS Software Corporation** 1600 Plymouth St. Mountain View, CA 94043 電話 650-335-8000 ファックス 650-335-8050 www veritas com

# 且次

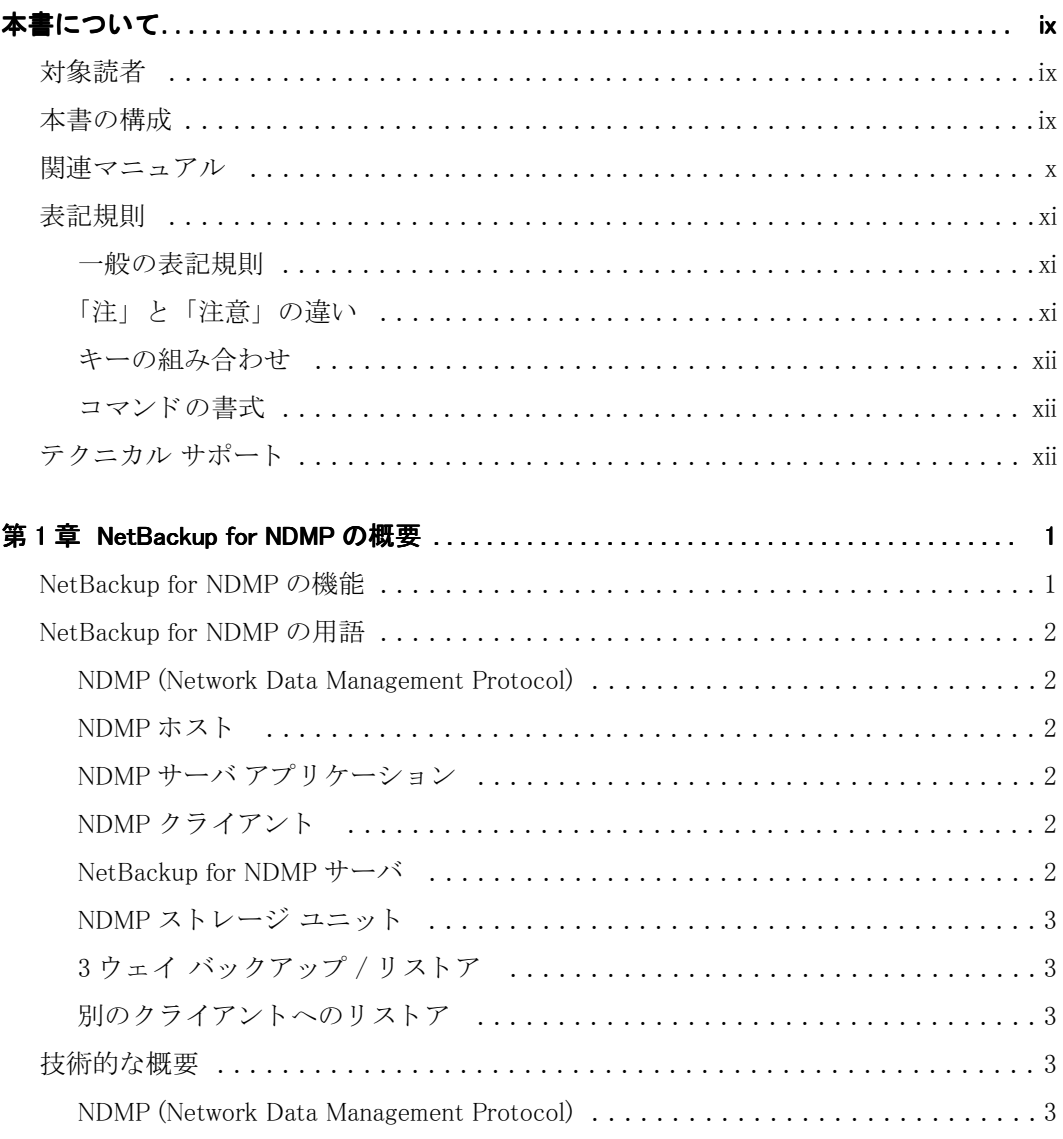

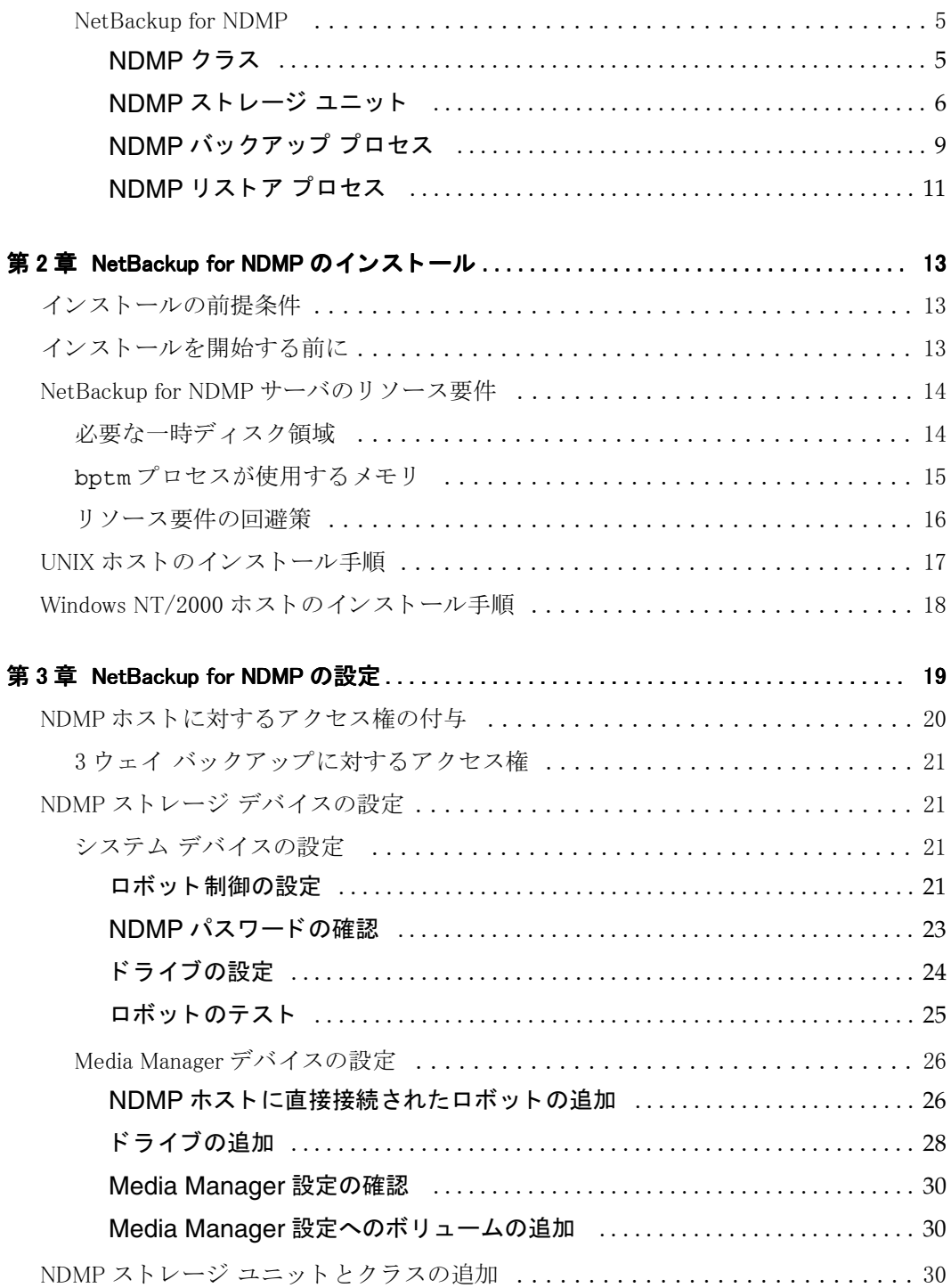

 $\blacktriangleright$ 

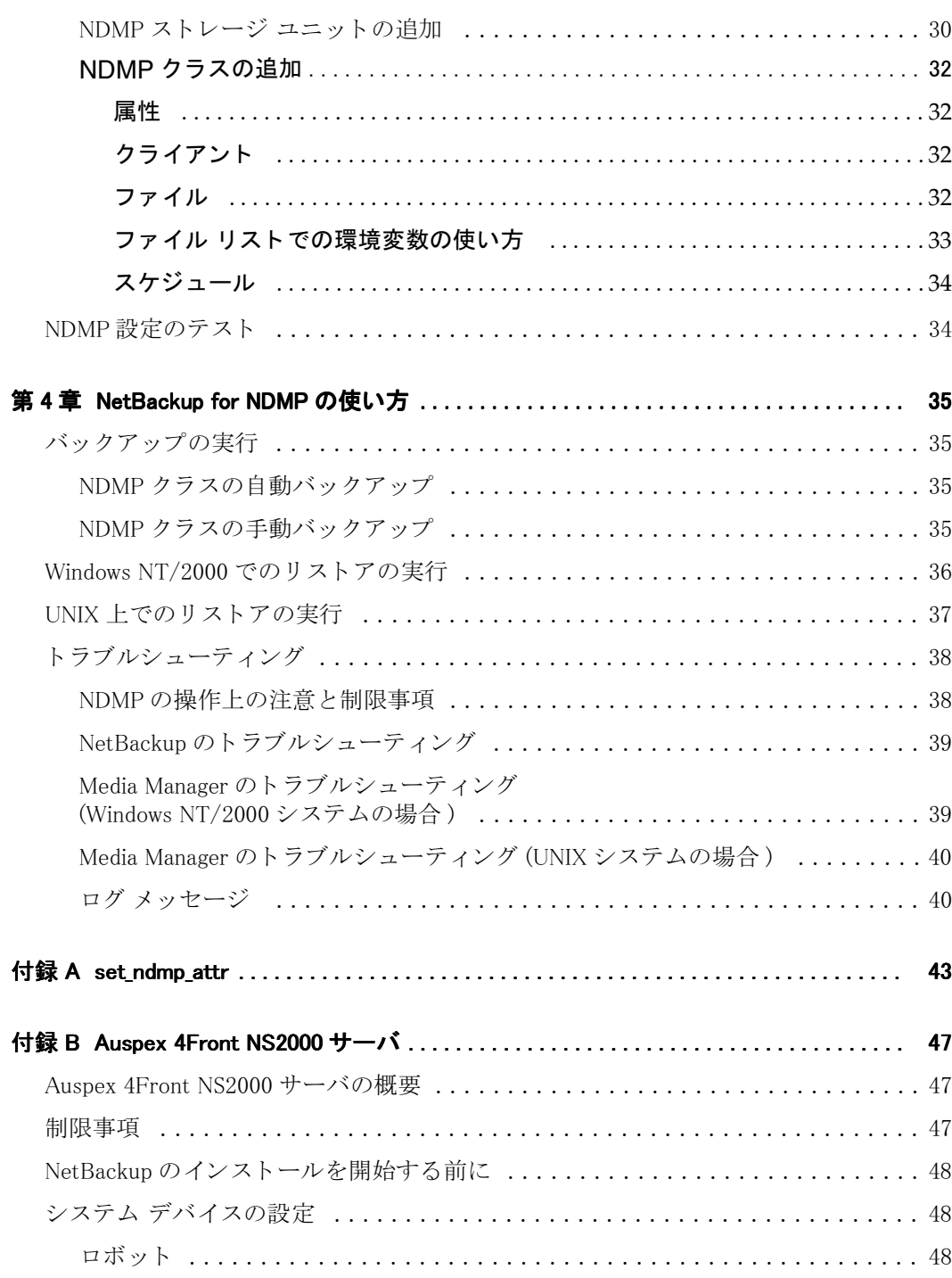

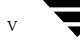

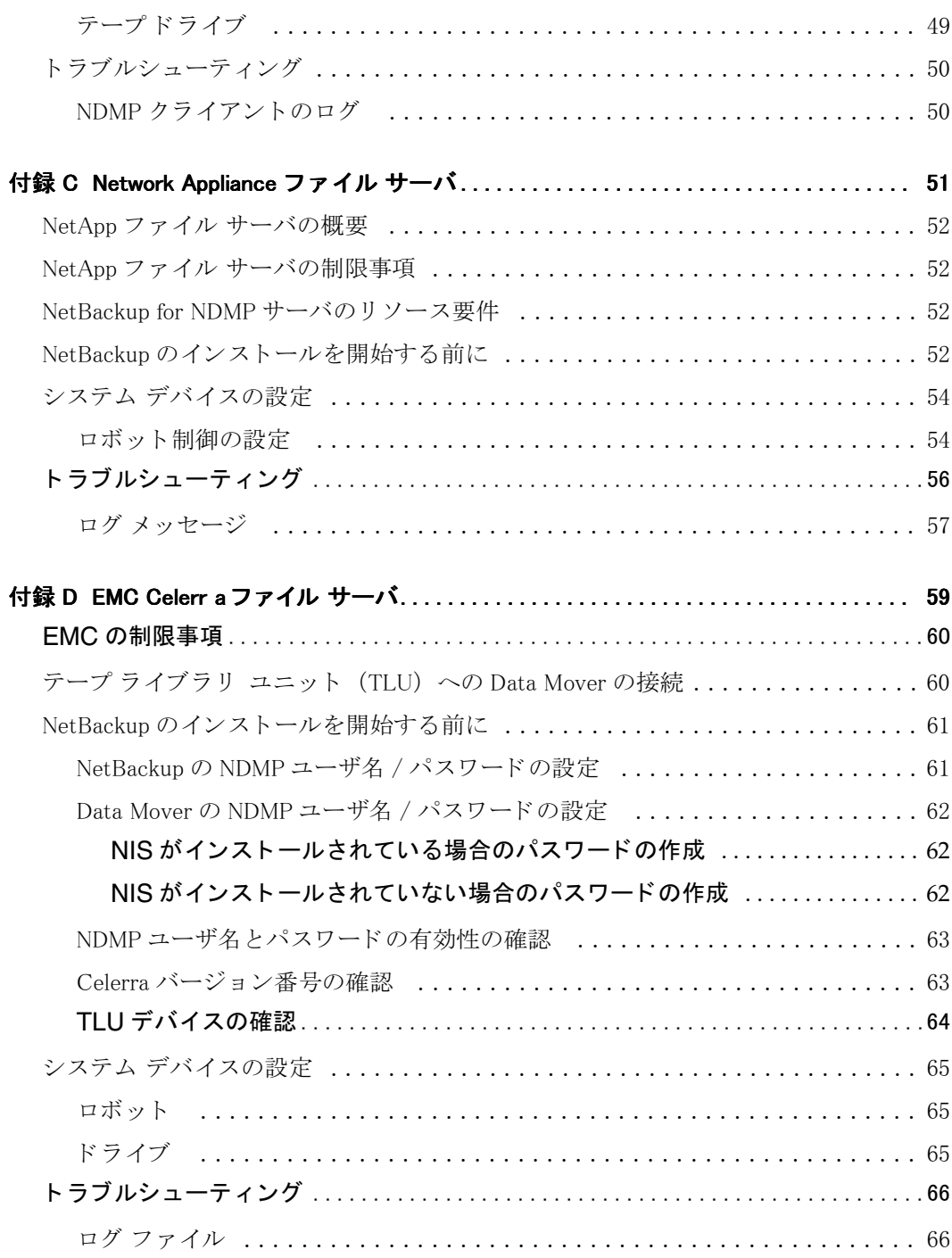

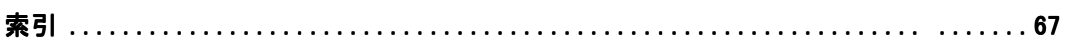

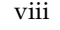

 $\overline{\phantom{0}}$ 

## <span id="page-8-0"></span>本書について

本書では、VERITAS NetBackup for NDMP (Network Data Management Protocol) をイン ストール、設定、および使用する方法について説明します。本書では、VERITAS NetBackupを NetBackupと呼びます。

## <span id="page-8-1"></span>対象読者

本書は、NetBackup for NDMPのインストール、設定、および使用を担当するシステム管理者を 対象としています。また、読者が NetBackupおよび NDMP ホスト プラットフォームの管理方法 に関する実務上の知識があることを前提とします。

## <span id="page-8-2"></span>本書の構成

- 1章「NetBackup for NDMPの概要」では、NetBackup for NDMPの機能の概要と NDMP 用語について説明します。
- ◆ 2 章「NetBackup for NDMP のインストール」では、インストールの前提条件および NetBackup for NDMP を Windows NT/2000 ホストまたは UNIX ホストにインストールす る方法について説明します。
- ◆ 3 章「NetBackup for NDMP の設定」 では、NetBackup for NDMP を使用できるようにシ ステムを設定する方法について説明します。この章は、『NetBackup System Administrator's Guides』(Windows NT/2000とUNIXの両方)に記載されている内容を 補足しています。
- ◆ 4 章「NetBackup for NDMP の使い方」では、NetBackup for NDMP クラスのバックアッ プとリストアの方法について説明します。トラブルシューティングの節も含まれています。こ の章は、『NetBackup System Administrator's Guides』 (Windows NT/2000 と UNIX の 両方)に記載されている内容を補足しています。
- Appendix A 「set\_ndmp\_attr」では、set ndmp attrコマンドについて説明します。
- ◆ Appendix B「Auspex 4Front NS2000サーバ」には、Auspex NS2000のインストールと設 定に関する補足情報が記載されています。
- [Appendix C](#page-62-1)「[Network Appliance](#page-62-2) ファイル サーバ」には、Network Appliance Inc. が提 供する NetApp ファイル サーバのインストールと設定に関する補足情報が記載されていま す。
- [Appendix D](#page-70-1)「EMC Celerr aファイル サーバ」には、EMC Celerr aファイル サーバの設定 に関する補足情報が記載されています。

## <span id="page-9-0"></span>関連マニュアル

UNIX ホストで NetBackup for NDMP の使用と管理を行う場合は、以下のマニュアルを参照し てください。

 $\mathbb{N}$ etBackup Release Notes $\mathbb{J}$ 

NetBackup ソフトウェアに関する重要な情報(サポートされているプラットフォームやオペ レーティング システム、マニュアルにはない操作上の留意事項など) が掲載されています。

◆ 『Media Manager Device Configuration Guide』

UNIXシステムにストレージ デバイスを設定するための情報が掲載されています。

 $\blacklozenge$   $\Box$  NetBackup System Administrator's Guide - UNIX $\Box$ 

NetBackupを設定し、管理する方法が説明されています。

 $\blacklozenge$   $\Box$  NetBackup User's Guide - UNIX $\Box$ 

バックアップ、リストア、およびアーカイブを行う方法が説明されています。

 $\blacklozenge$   $\Box$  Media Manager System Administrator's Guide - UNIX $\Box$ 

NetBackup サーバがバックアップに使用するストレージ デバイスとストレージ メディアを 設定し、管理する方法が説明されています。

◆ 『NetBackup Troubleshooting Guide - UNIX』

NetBackup 製品に関するトラブルシューティング情報が記載されています。

Windows NT/2000 ホストで NetBackup for NDMP の使用と管理を行う場合は、以下のマニュ アルを参照してください。

 $\blacklozenge$   $\Box$  NetBackup Release Notes $\Box$ 

NetBackup ソフトウェアに関する重要な情報(サポートされているプラットフォームやオペ レーティング システム、マニュアルにはない操作上の留意事項など) が掲載されています。

 $\blacklozenge$   $\blacksquare$  NetBackup System Administrator's Guide - Windows NT/2000 $\blacksquare$ 

NetBackupを設定し、管理する方法が説明されています。

FNetBackup User's Guide - Windows NT/2000』

バックアップ、リストア、およびアーカイブを行う方法が説明されています。

**TMedia Manager System Administrator's Guide - Windows NT/2000** 

NetBackup サーバがバックアップに使用するストレージ デバイスとストレージ メディアを 設定し、管理する方法が説明されています。

• FNetBackup Troubleshooting Guide - Windows NT/2000』

NetBackup製品に関するトラブルシューティング情報が記載されています。

NDMPの詳細については、以下のWebサイトを参照してください。

http://www.ndmp.org

## <span id="page-10-0"></span>表記規則

本書で採用している一般的な表記規則について説明します。

#### <span id="page-10-1"></span>一般の表記規則

表 1. 一般の表記規則

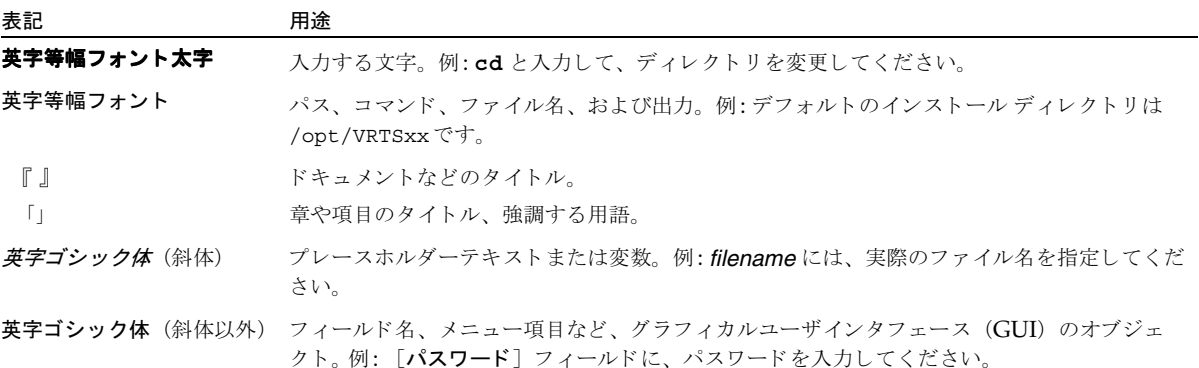

## <span id="page-10-2"></span>「注」と「注意」の違い

注 「注」では、製品をより使いやすくするための情報や、問題の発生を防ぐための情報について 説明します。

注意 「注意」では、データ損失のおそれがある状態について説明します。

#### <span id="page-11-0"></span>キーの組み合わせ

キー操作によるコマンドでは、同時に複数のキーを使用する場合があります。たとえば、Ctrlキー を押しながら、別のキーを押します。このようなコマンドは、プラス記号(+)でつないで表記しま す。

例: Ctrl+Tを押します。

#### <span id="page-11-1"></span>コマンドの書式

コマンドの書式では、以下の表記規則が一般的に使用されます。

角かっこ[]

コマンド ライン内にある角かっこで囲まれたコンポーネントは、オプションのコンポーネン トです。

垂直バーまたはパイプ (1)

オプションの引数を区切ります。ユーザは、これらのオプションの引数から必要な引数を選択 できます。たとえば、コマンドの書式が次のとおりであるとします。

command  $arg1 | arg2$ 

ユーザは、arg1またはarg2のいずれかの変数を使用できます。

## <span id="page-11-2"></span>テクニカル サポート

この製品に関するシステム要件、サポートされているプラットフォーム、サポートされている周辺 機器、テクニカルサポートから入手できる最新のパッチなどの最新情報については、弊社のWeb サイトをご利用ください。

http://www.veritas.com/jp (日本語)

http://www.veritas.com/ (英語)

製品に関するサポートは、VERITASテクニカルサポートまでお問い合わせください。

電話: (03)3509-9210

FAX: (03)5532-8209

VERITASカスタマサポートへのお問い合わせの際は、次の電子メールアドレスもご利用いただ けます。

support.jp-es@veritas.com

## <span id="page-12-3"></span><span id="page-12-0"></span>**NetBackup for NDMPの概要**

<span id="page-12-2"></span>NetBackup for NDMPは別売りのアプリケーションです。このアプリケーションにより、 NetBackupはNDMP (Network Data Management Protocol)を使用してNDMPホストのバッ クアップとリストアを制御できるようになります。

## <span id="page-12-1"></span>**NetBackup for NDMPの機能**

NetBackup for NDMPの機能は以下の通りです。

◆ NDMPホストの高速なローカル バックアップ

バックアップデータは、同じNDMPホストに直接接続されたディスクドライブとテープド ライブの間を移動します。これにより、ネットワークトラフィックを増大させることなく高 速のバックアップを実現することができます。

◆ ネットワーク上のNDMPホストの別のNDMPホストにあるテープドライブへのバックアッ プ

バックアップデータは、ネットワークを介してNDMPホストのディスクから別のNDMPホ ストのテープに移動します(この機能を3ウェイバックアップと呼びます)。3ウェイバック アップは、3ウェイバックアップをサポートしているNDMPホストでのみ使用できます。

バックアップ ポリシーの集中管理

スケジューリング、カタログ管理、およびその他のバックアップタスクは、NetBackupマス タサーバによって管理されます。NetBackup for NDMPは、NetBackupマスタサーバま たはメディア サーバにインストールできます。

デバイスとメディアの管理

NetBackup Media Manager ソフトウェアを使用すると、NDMP ホストのバックアップと リストアに使用するデバイスとメディアを総合的に管理および制御できます。

▶ 共有ロボット

NDMPホストとNetBackupサーバの間または複数のNDMPホスト間でロボットを共有で きます。ロボット制御は、NDMPホストまたはNetBackupサーバにあります。

ロボットがTLD (Tape Library DLT) またはTL8 (Tape Library 8MM) である場合は、テー プドライブの一部をNDMPホストに接続し、ほかのテープドライブをNetBackupに接続す ることができます。

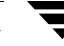

## <span id="page-13-0"></span>**NetBackup for NDMPの用語**

この節では、NetBackup for NDMPの用語について説明します。

### <span id="page-13-1"></span>**NDMP (Network Data Management Protocol)**

NDMPは公開された標準プロトコルです。NDMP準拠のバックアップアプリケーションは、こ のプロトコルを使用することにより、NDMPホストのバックアップとリストアを制御できます。

## <span id="page-13-2"></span>**NDMPホスト**

NDMPホストはNDMPサーバアプリケーションを実行します。

NDMPホストは、ネットワークやインターネットにおいて、ワークステーションおよびサーバへ の高速で、簡素化された、信頼性および費用効果の高いデータストレージを提供するために設計 された単一目的の製品です。

NetBackup の設定では、NDMP ホストは NetBackup クライアントとみなされます。ただし、 NDMP ホストにはNetBackup クライアント ソフトウェアはインストールされません。

## <span id="page-13-3"></span>NDMP サーバ アプリケーション

NDMP サーバ アプリケーションはNDMP ホストで稼働し、NDMP 準拠のバックアップ アプリ ケーションから受信するバックアップ、リストア、およびデバイスの制御コマンドを実行します。 NDMP準拠のバックアップ アプリケーション (ここではNetBackup)は、NDMPクライアント とみなされます。

NDMPサーバアプリケーションのインスタンスは、各NDMPクライアントへの接続ごとに個別 に存在します。つまり、2つのバックアップが進行している場合は、2つのバックアップのそれぞ れに対してNDMPサーバアプリケーションのインスタンスが存在します。

## <span id="page-13-4"></span>NDMP クライアント

NDMP クライアントは、NDMP サーバ アプリケーションのクライアントである NDMP 準拠の バックアップ アプリケーションです。NDMPクライアントは、NDMPホスト上のNDMPサー バアプリケーションにコマンドを送信してバックアップとリストアを制御します。

NetBackup for NDMP は、NetBackup をNDMP クライアントにするアプリケーションです。

## <span id="page-13-5"></span>NetBackup for NDMP サーバ

NetBackup for NDMP サーバは、NetBackup for NDMP がインストールされた NetBackup マ スタ サーバまたはメディア サーバです。

## <span id="page-14-0"></span>NDMP ストレージ ユニット

NDMPストレージ ユニットには、NDMPホストのバックアップ データが保存されます。このス トレージ ユニットのテープ ドライブは常時NDMP ホストに直接接続されており、NDMP ホスト 以外のデータの保存には使用できません。

## <span id="page-14-1"></span>3ウェイ バックアップ/リストア

3ウェイのバックアップやリストアでは、データはNDMPホストとネットワーク上の別の NDMPホストに接続されたストレージデバイスとの間を移動します。この機能は、データが NDMPホストのディスクと同じNDMPホストに直接接続されたストレージデバイスとの間を移 動するローカルNDMPのバックアップおよびリストアとは対照的です。

## <span id="page-14-2"></span>別のクライアントへのリストア

別のクライアントへのリストアでは、バックアップ元以外のクライアントにファイルをリストアし ます。NetBackup for NDMPの場合は、ローカルに接続されたストレージデバイスを持つ NDMPホストからネットワーク上の別のNDMPホストにデータをリストアします。

## <span id="page-14-3"></span>技術的な概要

この節では、NDMPホストでのNetBackupの動作について説明します。

• NDMP (Network Data Management Protocol)

NetBackup設定でのNDMPの概要

• NetBackup for NDMP

NDMP クラス、NDMP ストレージ ユニット、およびNDMP クラスのクライアントのバッ クアップとリストアを行うためのNetBackupプロセスについての概要

## <span id="page-14-4"></span>**NDMP (Network Data Management Protocol)**

NDMPは公開された標準プロトコルです。NDMP準拠のバックアップアプリケーションはこの プロトコルを使用することにより、NDMPサーバアプリケーションを実行するNDMPホストの バックアップとリストアを制御できます。

Figure 1は、NetBackupの設定におけるNDMPアーキテクチャの例を示しています。

NetBackup for NDMP サーバ

<span id="page-15-0"></span>図 1. NDMP アーキテクチャ

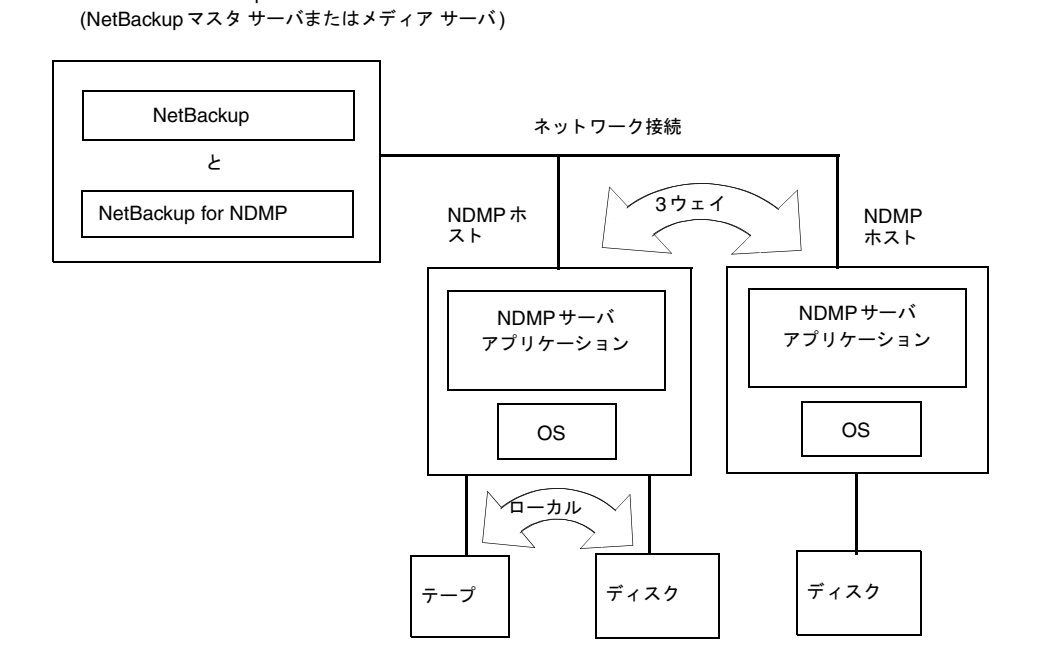

NDMPアーキテクチャは、クライアント / サーバ モデルに準拠します。

- NetBackup for NDMP がインストールされたNetBackup マスタ サーバまたはメディア サー バは、NetBackup for NDMPサーバと呼ばれます。
- ◆ NDMPサーバアプリケーションが常駐するホストは、NDMPホストと呼ばれます。
- ◆ バックアップ ソフトウェア(この例ではNetBackup)は、NDMPサーバアプリケーションの クライアントです。NetBackup for NDMPは、NetBackupをNDMPクライアントにする アプリケーションです。

NDMP サーバ アプリケーションは、NDMP クライアント (この例ではNetBackup)から受信す るコマンドに従ってNDMPホストのバックアップとリストアを実行します。ローカルバック アップまたはリストア時に、データはNDMPホストのディスクとローカルに接続されたストレー ジ デバイスとの間を移動します。3ウェイのバックアップまたはリストア時に、データはネット ワークを介してNDMPホストとネットワーク上の別のNDMPホストに接続されたストレージデ バイスとの間を移動します。

## <span id="page-16-0"></span>**NetBackup for NDMP**

#### <span id="page-16-1"></span>NDMP クラス

NetBackup for NDMPのインストールと設定が終了したら、NetBackupにNDMPクラスを作 成することによってバックアップのスケジュールを設定できます。

NDMP クラスは、1つ以上のNetBackup クライアントを持つことができます。各NetBackupク ライアントは、NDMPホストでなければなりません(Figure 2を参照)。NDMPホストには NetBackupソフトウェアをインストールしないでください。

<span id="page-16-2"></span>図 2. NetBackup クライアントとしての NDMP ホスト

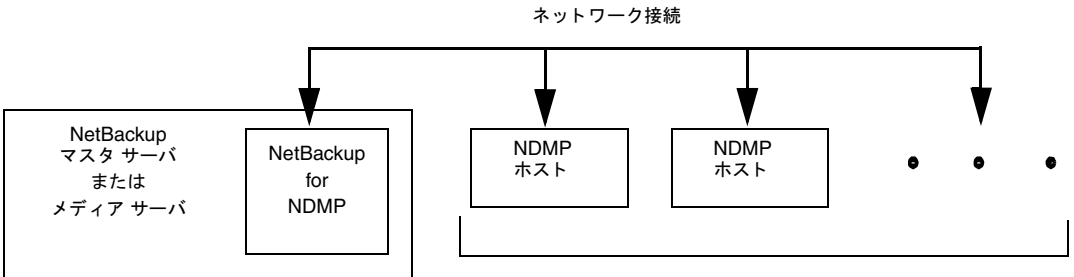

NetBackup クライアントとしての動作

NDMP クラスでスケジュールできるバックアップは、フル バックアップ、累積インクリメンタル バックアップ、および差分インクリメンタル バックアップです。NDMPホストにはNetBackup クライアント ソフトウェアが存在しないため、ユーザ バックアップとユーザ アーカイブは実行で きません。

NDMPホストのバックアップのリストアは、どのNetBackupサーバからも開始できます。 NDMPホストのバックアップデータは、バックアップしたNDMPホストまたは別のNDMPホ ストにリストアできます。

NDMP クラスはNDMP タイプのストレージ ユニットしか使用できません。NDMP ストレージ ユニットには、ネットワーク上のすべてのNDMPホストからのデータ(ローカルまたは「3ウェ イ」)を保存できます。3ウェイとは、ネットワーク上のNDMPホストが別のNDMPホストに接 続されたストレージ ユニットにバックアップ データを送信(または、ストレージ ユニットからリ ストアデータを受信)できることを意味します。Figure 3を参照してください。

<span id="page-17-1"></span>図 3. NDMP ストレージ ユニット

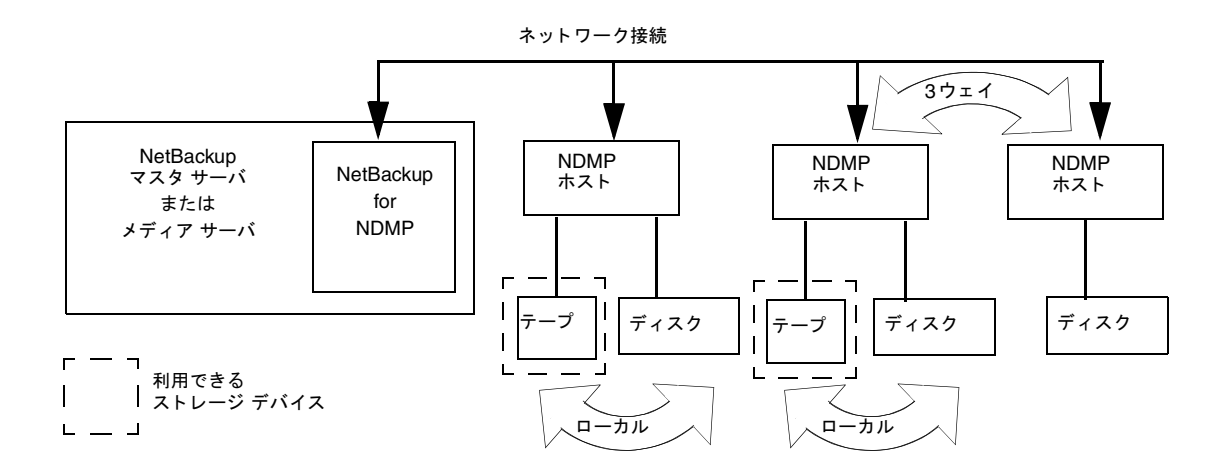

#### <span id="page-17-0"></span>NDMP ストレージ ユニット

NDMP ストレージ ユニットには、スタンドアロンドライブまたはロボットドライブを含めるこ とができます。ロボットドライブは、TSD (Tape Stacker DLT)、TLD (Tape Library DLT)、 TL8 (Tape Library 8MM) ロボット、またはACS制御ロボットに設定することができます。

ロボットがTLDまたはTL8の場合は、ドライブの一部をNDMPホストに接続し、ほかのドライ ブをNetBackupサーバに接続することができます。

Figure 4に例を示します。

ドライブ 1、3、および5はNDMP ホストに接続され、NDMP バックアップ (ローカルまたは3 ウェイ)に使用できるNDMPストレージ ユニット内にあります。

これらのドライブを制御するコマンドは、NetBackup for NDMP サーバから発生し、ネット ワーク上のNDMP接続を介して送信されます。各NDMPホストにあるNDMPサーバアプ リケーションは、NDMPコマンドをローカルドライブのSCSIコマンドに変換します。

ドライブ2と4はNetBackupサーバに接続され、NDMP以外のストレージ ユニット内にあり ます。これらのドライブは、NetBackupのNDMP以外のクライアントだけが使用でき、 NetBackupサーバ上のほかのドライブと同じ方式で制御されます。

<span id="page-18-0"></span>図 4. NDMP と NDMP 以外のストレージ ユニット

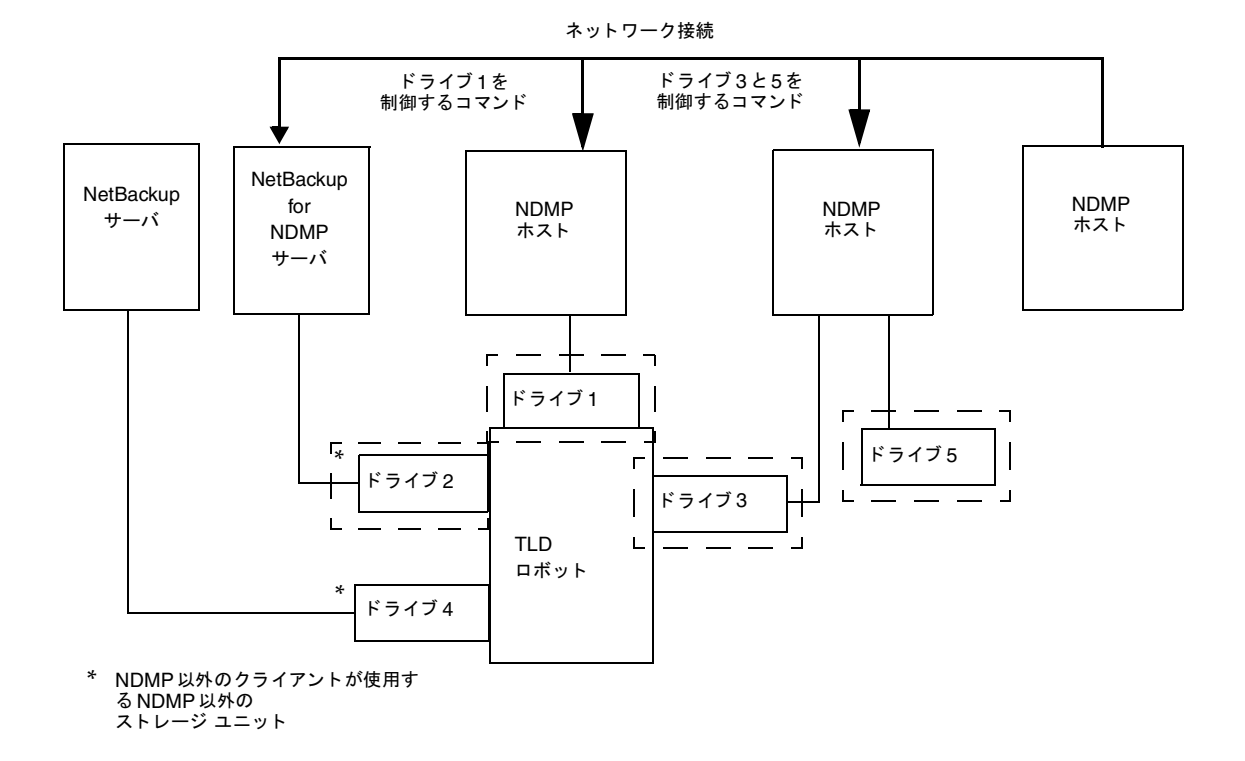

ロボット制御は、以下のいずれかに接続できます。

NDMPホスト(Figure 5を参照)

ロボットを制御するコマンドは、ネットワークを介して送信され、NDMPホストで稼働する NDMPサーバアプリケーションによってロボットに渡されます。

<span id="page-19-0"></span>図 5. NDMP ホストに接続されたロボット制御

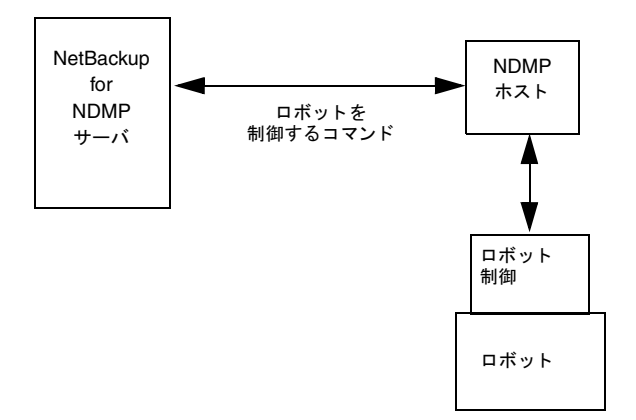

NetBackupサーバ(Figure 6を参照)。これはNetBackup for NDMPサーバにすることもでき ます。

ロボットはNetBackupサーバにあるほかのロボットと同じ方式で制御されます。

<span id="page-19-1"></span>図 6. NetBackup サーバに接続されたロボット制御

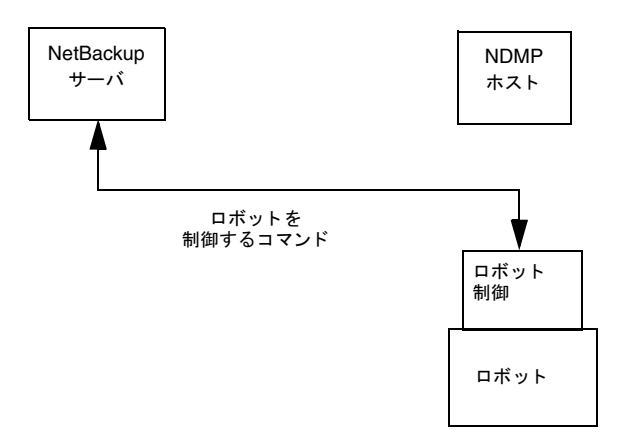

#### <span id="page-20-0"></span>NDMP バックアップ プロセス

Figure 7は、NDMPのバックアップに伴う NetBackup プロセスを示しています。バックアップ 時には以下のイベントが発生します。

- ◆ NetBackupはバックアップに使用するテープのメディアIDを取得し、そのテープをマウント するために1tidを要求します。
- ◆ NetBackup for NDMP サーバにある1tidは、要求されたテープをストレージデバイスにマ ウントするためのNDMPコマンドを送信します。
- ◆ NetBackupは、NDMPサーバアプリケーションがテープにバックアップを作成するための NDMPコマンドを送信します。バックアップデータは、以下のいずれかの方向に移動しま す。
	- ◆ NDMPホストのローカルディスクとテープドライブの間を移動
	- ◆ ネットワーク上で、固有のストレージデバイスを持たないNDMPホストからローカルに 接続されたストレージ デバイスを持つ別のNDMPホストへ移動(3ウェイ バックアップ)
- ◆ NDMPサーバアプリケーションは、バックアップされたファイルに関する情報を NetBackup for NDMPサーバに送信します。この情報はNetBackupファイルデータベース に保存されます。
- ◆ NDMPサーバアプリケーションは、バックアップ操作の状態をNetBackup for NDMPサー バに送信します。

<span id="page-21-0"></span>図 7. NetBackup バックアップ プロセス

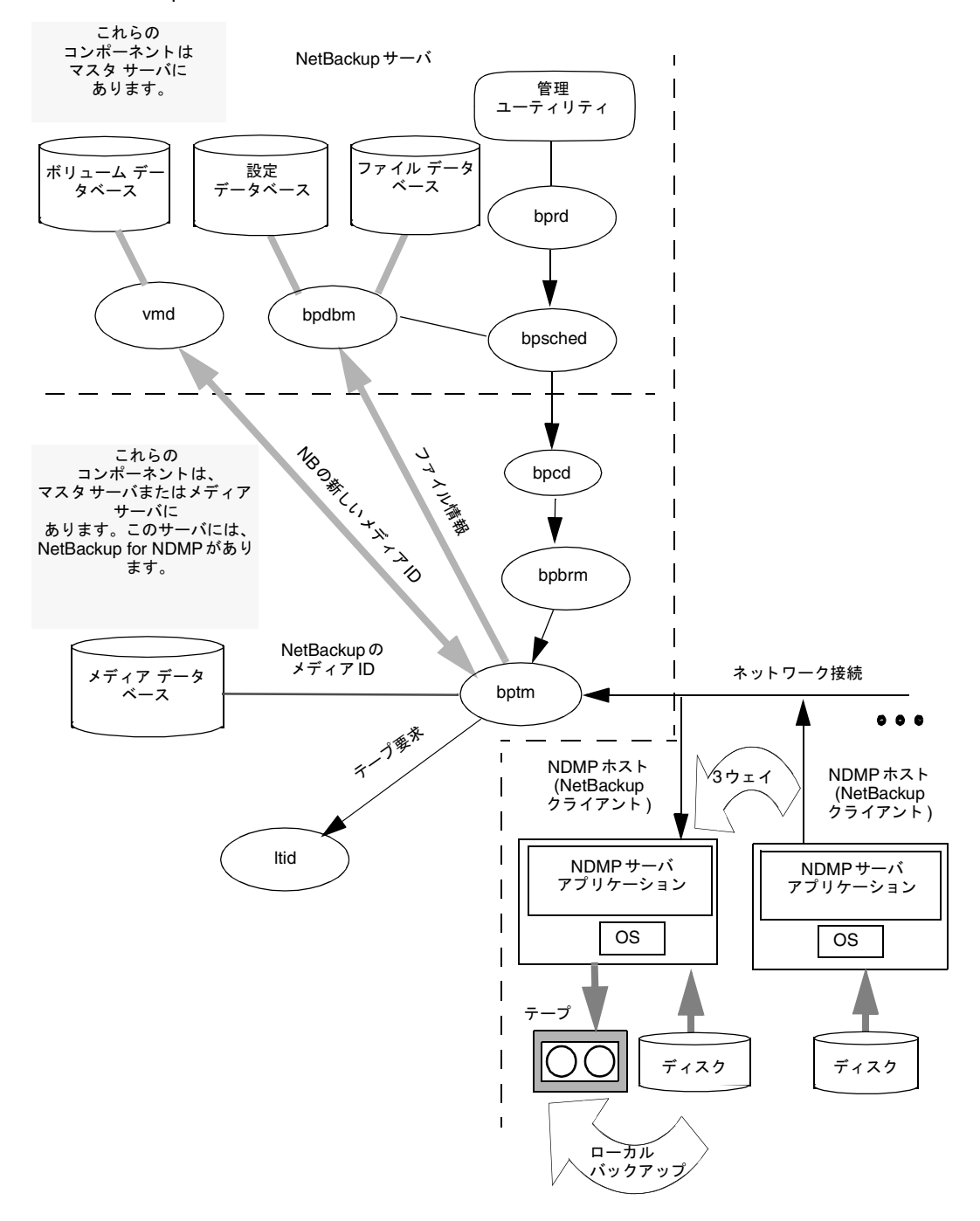

#### <span id="page-22-0"></span>NDMP リストア プロセス

NetBackupサーバ(マスタまたはメディア)の管理者だけがNDMPバックアップからファイルを リストアできます。リストア時に、管理者は標準のバックアップ イメージの場合と同じ方法で NDMPイメージからファイルを表示および選択します。

Figure 8は、NDMPのリストアに伴うNetBackupプロセスを示しています。リストア時には以 下のイベントが発生します。

- ◆ NetBackup for NDMP サーバは、自分のメディア データベースからバックアップが保存さ れたテープを探し、そのテープをマウントするために1tidを要求します。
- ◆ NetBackup for NDMP サーバにある1tidは、要求されたテープをストレージ デバイスに ロードするためのNDMPコマンドを送信します。
- ◆ NetBackupは、NDMPサーバアプリケーションがディスクに対してリストア操作を行うの に必要なNDMPコマンドを送信します。リストアデータは以下のいずれかの方向に移動し ます。
	- ◆ テープドライブからローカルディスクに移動(テープドライブとディスクは同じNDMP ホストに存在)
	- ◆ ネットワーク上で、ローカルに接続されたストレージデバイスを持つNDMPホストから 別のNDMPホストに移動(3ウェイバックアップ / リストア)
- ▶ \_ NDMP サーバ アプリケーションは、リストア操作の状態を NetBackup for NDMP サーバに 送信します。

<span id="page-23-0"></span>図 8. NetBackup リストア プロセス

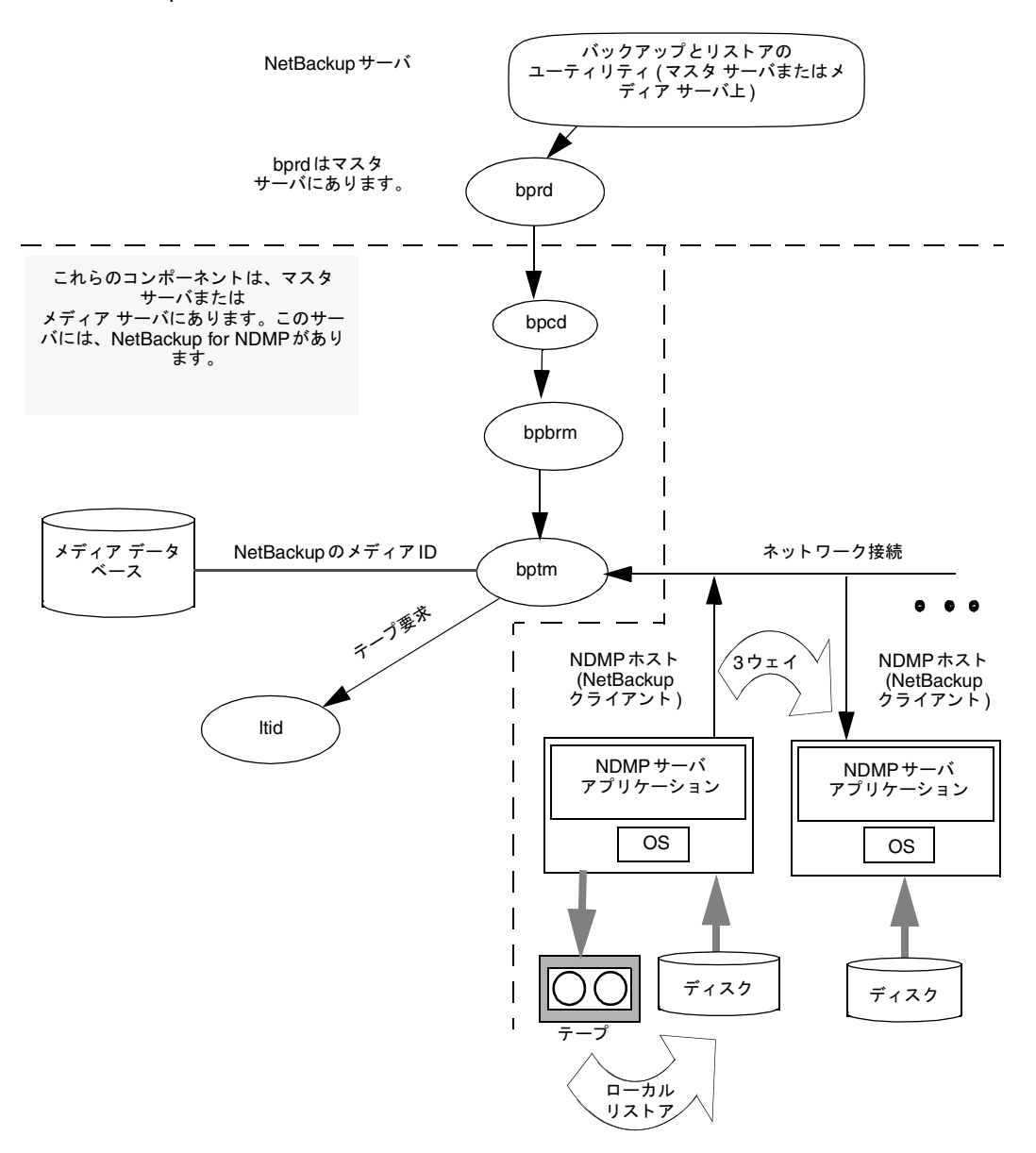

# <span id="page-24-4"></span><span id="page-24-0"></span>NetBackup for NDMP のインストール

<span id="page-24-3"></span>この章では、NetBackup for NDMP アプリケーションを UNIX ホストまたは Windows NT/2000ホストにインストールする方法について説明します。

## <span id="page-24-1"></span>インストールの前提条件

◆ NetBackup for NDMP 3.4 ソフトウェアは、サポートされている Solaris、HP-UX、AIX、 またはWindows NT/2000 のマスタ サーバまたはメディア サーバにインストールする必要 があります。

NetBackup for NDMP 3.4がサポートしているプラットフォームのバージョンの詳細につい ては、『NetBackup Release Notes』の「Supported Platforms and Peripherals」を参照し てください。

- ◆ NDMPホストに接続されたドライブとロボットは、NDMPホストとNetBackupがサポート しているタイプでなければなりません。使用できるロボットのタイプは、ACS (Automated Cartridge System) が制御する TSD、TLD、TL8、またはドライブです。ストレージデバ イスの詳細については、『Media Manager System Administrator's Guides』 (UNIX また はWindows NT/2000)を参照してください。
- ◆ NetBackup for NDMPサーバは、いくつかのシステムリソース要件を満たす必要がありま す。「NetBackup for NDMPサーバのリソース要件」 (14ページ) を参照してください。
- ▶ 特定のNDMPホストの制限事項については、本書の付録を参照してください。
- ◆ NetBackup for NDMP マスタ サーバまたはメディア サーバは、NetBackup 3.4以上を実行 している必要があります。

## <span id="page-24-2"></span>インストールを開始する前に

本書の付録で該当するタイプのNDMPホストの手順を調べ、インストールを開始する前に NDMPホストが正しく動作していることを確認します。

## <span id="page-25-0"></span>NetBackup for NDMP サーバのリソース要件

NDMPのバックアップを実行する際、NetBackup for NDMP サーバ (NDMPホストで実行中 のNDMPサーバアプリケーションのクライアント)には、いくつかの特別なリソース要件があ ります。以下の情報を参考にして、NetBackupの設定を行ってください。

バックアップの実行中に、カタログ情報がネットワークを介してNDMPホストからNetBackup for NDMPサーバに送信されます。NDMPホストがバックアップを行うために使用する方法によ り、iノードが検出されると特定のiノードに関するカタログ情報が送信されます。NetBackup for NDMPサーバはこの情報を保存する必要があります。iノード情報の転送が完了しても、 NetBackup bptmプロセスはアクティブな状態を続け、iノード情報を処理してNetBackupカタ ログに必要なフルパス名を作成します。

パス名の作成とNetBackupマスタサーバへの送信には時間がかかります。NetBackupサーバに はできる限り強力なシステムを使用することをお勧めします。

以下に、iノード情報の処理とフル パス名の作成にかかった時間のテスト例を示します。実際のパ フォーマンスは、マシンリソースの可用性、CPU速度、サーバへの負荷など多くの動的要因の影 響を受けることに注意してください。

- ◆ UNIX Ultra 10上の 50,000 ファイルは、9,200 ファイル / 秒の速度で処理されました。
- ◆ Windows NT4 Workstation (64MBのRAM と75MBの仮想メモリを搭載するIntel Pentium 166) 上の50,000 ファイルは、2,538 ファイル / 秒の速度で処理されました。

「必要な一時ディスク領域」 (14 ページ) と「bptmプロセスが使用するメモリ」 (15 ページ) で 説明されているリソースの使用量は、バックアップされるバイトの総数ではなく、ファイルの数で 決まります。大きなファイルを1,000個バックアップするより、非常に小さなファイルを百万個 バックアップする方が多くのリソースを消費します。

特定のタイプのNDMPホストの詳細については、本書の付録を参照してください。

#### <span id="page-25-1"></span>必要な一時ディスク領域

iノード情報の一部は、一時ディレクトリのファイルにバッファされます。

作成されるファイルのサイズは、以下のように、バックアップするファイル数によって異なりま す。

(60 \* バックアップするファイル数)

たとえば、百万個のファイルをバックアップする場合、一時ファイルのサイズは60メガバイト (60 \* 1,000,000) になります。

ファイル名の形式は以下の通りです。

inomap.pid

pidは、bptmプロセスのプロセスIDです。たとえば、inomap.26582となります。

UNIXホストの場合、一時ディレクトリは以下の場所にあります。

/usr/openv/netbackup/BPFSMAP TMPDIR

◆ 必要に応じて、BPFSMAP TMPDIRのシンボリックリンクを作成して別のパーティションを 指すようにすることができます。

Windows NT/2000ホストの場合

◆ インストール時に、以下のディレクトリにBPFSMAP TMPPATHというレジストリ エントリ が作成されます。

HKey Local Machine\Software\VERITAS\Netbackup\CurrentVersion\Path

このエントリは、製品のインストール先のディレクトリを示します。場所を変更するには、 reqeditを実行し、この値を変更します。各ディレクトリにはバックスラッシュ(\\)が2 つ必要であることに注意してください。次に例を示します。

BPFSMAP\_TMPPATH E:\\temp\\mapfile

#### <span id="page-26-0"></span>bptmプロセスが使用するメモリ

iノード情報の一部もbptmによって割り当てられたメモリに保持されます。以下の式を使用して メモリ使用量の概算を求めます。

 $(M * 4) + N * (p + 8)$ 

ここで、

- ◆ Mは、ファイルシステムのiノード数(割り当てられたものと割り当てられていないもの)で す。
- ◆ Nは、バックアップするファイル数です。
- ◆ pは、パス名のコンポーネント サイズの平均値です。パス名は、コンポーネントの数で構成さ れます。たとえば、UNIXのパス名 /dir1/subdir2/file3は、3つのコンポーネントで 構成されます。

たとえば、以下の場合について考えます。

 $M = N =$ 百万個のファイル

 $p = 8$ 

この例では、メモリ所要量は20メガバイトになります。

 $(1,000,000 * 4) + (1,000,000) * (8 + 8) = 20 \times \text{N} \times \text{N}$ 

bptmは、NDMPクラスのファイルリストにある各パスを個別のバックアップとして処理するた め、それぞれのパスをバックアップするための十分なリソースを持つ必要があります。特定のパス をバックアップするためのリソースがNDMPサーバで不足している場合は、ファイルリストに パス全体ではなくサブディレクトリを指定することにより、バックアップをより小さな単位に分割 することができます。

たとえば、ファイルリストに、百万個のファイルが格納された/dir1というエントリがあると仮 定します。システムに/dir1をバックアップするためのリソースがない場合は、 /dir1/subdir1、/dir1/subdir2、... とサブディレクトリを指定することにより、バック アップをより小さな単位に分割できます。このようにすると、bptmは、バックアップ対象の最も 大きい単位を処理できるリソースを常時確保するだけで十分になります。

#### <span id="page-27-0"></span>リソース要件の回避策

環境によっては、特定のバックアップに対して、カタログ情報(iノード処理)を削除することが 適切である場合があります。NetBackupサーバに多数のファイルが存在する場合、またはメモリ やディスクリソースが制限されている場合は、カタログ情報を削除すると、バックアップのパ フォーマンスが著しく向上します。

注 カタログ情報がなく、iノード処理が発生しない場合は、個別のファイルをリストアできませ  $\mathcal{W}_\circ$ 

NDMPホストがNetBackupにカタログ情報を送信しないように、NDMP HIST変数にNを設 定します (SET HIST = N)。NDMPホストが送信するカタログには、バックアップ ディレク トリだけが含まれるようになります。

SET HIST = Nの例については、33 ページの「ファイルリストでの環境変数の使い方」を参照 してください。

## <span id="page-28-0"></span>UNIX ホストのインストール手順

NetBackup for NDMPサーバがUNIXホストの場合は、以下の手順を実行します。

- 1. ルートとしてログインします。
- 2. NetBackup サーバ / クライアント ソフトウェアを『NetBackup Release Notes』の説明に 従ってインストールします。
- 3. 以下のコマンドを入力してキーの表示と追加を行うことにより、NetBackup for NDMPの有 効なライセンスキーが登録されているかどうかを確認します。

#### /usr/openv/netbackup/bin/admincmd/get license key

- 4. NetBackup for NDMP ソフトウェアが入っているCD-ROMをドライブに挿入します。
- 5. 作業ディレクトリを以下のCD-ROMディレクトリに変更します。

#### cd / cd\_rom\_directory

cd rom directoryは、CD-ROMにアクセスできるディレクトリのパスです。プラット フォームによっては、このディレクトリをマウントする必要があります。

6. NetBackup for NDMPをインストールするには、以下を実行します。

#### ./install

CD-ROMにはほかのNetBackup製品も入っているため、メニューが表示されます。

- a. [NetBackup for NDMP]を選択します。
- b. 「q」と入力してオプションの選択を終了します。
- c. 一覧が正しいかどうかを確認するプロンプトが表示されたら、「y」と入力します。
- 7. NetBackup for NDMPサーバがマスタサーバ以外の場合は、マスタサーバに対して上記の 手順を繰り返します。

## <span id="page-29-0"></span>Windows NT/2000 ホストのインストール手順

NetBackup for NDMP サーバが Windows NT/2000 ホストの場合は、以下の手順を実行し ます。

- 1. ログインします。
- 2. NetBackup サーバ / クライアント ソフトウェアを『NetBackup Release Notes』の説明に 従ってインストールします。
- 3. 以下の手順を実行してキーの表示と追加を行うことにより、NetBackup for NDMPの有効な ライセンス キーが登録されているかどうかを確認します。
	- a. [NetBackup 管理]ウィンドウから、[ヘルプ]を選択します。
	- b. [ヘルプ]メニューの[ライセンスキー ...]を選択します。

[NetBackup ライセンス キー]ウィンドウが表示されます。ウィンドウの下側に既存の キーが表示されます。

c. 新しいキーを登録するには、[新しいライセンスキー]フィールドにライセンスキーを入 力し、[追加]をクリックします。

新しいライセンスキーがダイアログボックスの下側に表示されます。

- 4. NetBackup for NDMPのCD-ROMをドライブに挿入します。
	- ◆ CD-ROMドライブのAutoPlayが有効になっている場合は、インストール プログラムが 自動的に起動します。
	- ◆ IntelシステムでAutoPlayが無効になっている場合は、CD-ROMのAutoRunディレク トリにあるAutoRunI.exeプログラムを実行します。
	- ◆ Digital Alphaシステムで AutoPlayが無効になっている場合は、CD-ROMのAutoRun ディレクトリにあるAutoRunA.exeプログラムを実行します。
- 5. インストールウィザードのプロンプトに従ってインストールを完了させます。
- 6. NetBackup for NDMP サーバがマスタ サーバ以外の場合、マスタ サーバに対して上記の手 順を繰り返します。

## <span id="page-30-2"></span><span id="page-30-0"></span>NetBackup for NDMPの設定

<span id="page-30-1"></span>この章では、NetBackup for NDMPをUNIXおよびWindows NT/2000のNetBackupサーバ に設定する方法について説明します。本書では、NDMP固有の設定についてのみ説明していま す。

NetBackupとMedia Managerの設定の詳細については、『NetBackup System Administrator's Guide』と『Media Manager System Administrator's Guide』(UNIX また はWindows NT/2000)を参照してください。

デバイスの設定については、『Media Manager Device Configuration Guide』を参照してくだ さい。

この章では、以下の内容について説明します。

- NDMPホストに対するアクセス権の付与
- NDMP ストレージ デバイスの設定
- NDMPストレージ ユニットとクラスの追加
- NDMP 設定のテスト

## <span id="page-31-0"></span>NDMP ホストに対するアクセス権の付与

バックアップ操作を実行する前に、NetBackupにNDMPホストに対するアクセス権を与える必 要があります。アクセス権を与えるには、NetBackup for NDMPサーバで以下のコマンドを実行 します (このコマンドの詳細については、Appendix Aを参照)。

set ndmp attr -auth ndmp-server-host user-name

ここで、

- ndmp-server-hostは、NetBackupのバックアップ対象となるNDMPホストの名前です。
- user-nameは、NetBackupがNDMPホストにアクセスする際に使用されるユーザ名です。 このユーザにはNDMPコマンドを実行するためのアクセス権がなければなりません。この ユーザは通常 root のユーザIDを持ちます。
- 注 EMC Celerraファイル サーバに対するアクセス権を設定する場合、user-name はndmp でな ければなりません (rootではありません)。Celerraファイルサーバの詳細については、 Appendix Dを参照してください。
- ◆ Windows NT/2000システムの場合、コマンドは*install\_path*\Vo1mqr\binディレクトリ に置かれます。デフォルトの場所は以下の通りです。

C:\Program Files\Veritas\Volmgr\bin\

- ▶ UNIXの場合、コマンドは /usr/openv/volmqr/bin/ディレクトリに置かれます。
- ◆ -helpオプションを使用すると、コマンドの使い方を参照できます。

例

Windows NT/2000の場合

```
install_path\Volmgr\bin\set ndmp attr -auth toaster root
Password: *******
Re-enter Password: *******
```
UNIXの場合

```
/usr/openv/volmgr/bin/set ndmp attr -auth toaster root
Password: *******
Re-enter Password: *******
```
注 このパスワードは暗号化され、NetBackupサーバ上のファイルに保存されます。このファイ ルには、ルート ユーザだけがアクセスできます。ただし、このパスワードの場所を知られ、 パスワードを解読されてしまうと、ほかのユーザもルート ユーザのすべての権限でNDMP ホストシステムにログインできる情報を入手できることになります。

## <span id="page-32-0"></span>3ウェイ バックアップに対するアクセス権

3ウェイバックアップ (1章を参照) を実行するには、NetBackup for NDMP サーバにテープド ライブが接続されていないNDMPホストに対するアクセス権がなければなりません。 NetBackup for NDMP サーバで、NDMP ホストに対して set ndmp attr コマンドを実行す る必要があります。次に例を示します。

set ndmp attr -auth ndmp-server-host user-name

ndmp-server-hostは、テープドライブが接続されていないNDMPホストの名前です。

## <span id="page-32-1"></span>NDMP ストレージ デバイスの設定

NetBackup がNDMPホストに接続されたドライブとロボットをストレージ ユニットとして使用 できるように、Media Managerを使用してこのドライブとロボットを設定しておく必要がありま す。

注 NetBackupウィザードでは、NDMPホストに接続するロボットとドライブを設定すること はできません。

このタスクは主に以下の2つの部分で構成され、いずれも NetBackup for NDMP サーバ上で実行 されます。

◆ システム デバイスの設定

NetBackup for NDMP サーバとNDMP ホストのハードウェアとオペレーティング システム がデバイスを認識するために必要な設定を行います。

◆ Media Managerデバイスの設定

Media Manager がデバイスを認識し、制御するために必要な情報を指定します。

特定のNDMPホストに対するストレージデバイスの設定の詳細については、本書の付録も参照 してください。

## <span id="page-32-2"></span>システム デバイスの設定

システムデバイスの設定には、ロボットの設定とドライブの設定があります。

#### <span id="page-32-3"></span>ロボット制御の設定

ロボット制御の設定方法は、ロボット制御をNDMPホストに接続するか、NetBackup for NDMPサーバに接続するかによって異なります。

#### ロボット制御を NetBackup サーバに接続する場合

ロボット制御をNetBackup for NDMP サーバまたはそれ以外のNetBackup サーバに直接接続す る場合は、『Media Manager Device Configuration Guide』の説明に従ってロボット制御を設 定します。

この設定の場合は、NDMPホストはバックアップにロボットは使用しません。

#### ロボット制御を NDMP ホストに接続する場合

ロボット制御をNDMPホストに直接接続する場合は、デバイス名、コントローラ番号、SCSI ID、LUN (論理ユニット番号)を設定します。

この情報を設定するには、NetBackup for NDMPサーバで以下のコマンドを実行します。

set ndmp attr -robot ndmp-server-host robot-device scsi-controller scsi-id scsi-lun このコマンドの詳細は以下の通りです。

- ◆ Windows NT/2000の場合、コマンドは*install path*\Vo1mqr\binディレクトリに置かれ ます。
- ◆ UNIX の場合、コマンドは /usr/openv/volmgr/bin/ディレクトリに置かれます。
- **ndmp-server-host**は、ロボット制御を接続する NDMP ホストの名前です。
- robot-deviceは、ロボット制御のデバイス名です。
- scsi-controllerは、コントローラ番号です。
- *scsi-id*は、ロボット制御のSCSI IDです。
- scsi-lunは、ロボット制御のLUNです。

注 NDMPベンダによっては、コントローラ番号、SCSI ID、およびLUNが無視されます。個 別のNDMPベンダについては、本書の付録を参照してください。

#### 例

以下のNetWork Applianceの例では、NetAppファイルサーバはNDMPホストであり、 ロボットを持ちます。前提となるロボット制御情報は以下の通りです。

NDMP server host name = toaster robot device name  $=$  spt0 SCSI controller number  $= 2$  $SCSI$  ID = 3  $SCSI$  LUN = 0

この例が Windows NT/2000の場合は、以下のコマンドを実行します。

install path\Volmqr\bin\set ndmp attr -robot toaster spt0 2 3 0

このNDMPホストに別のロボットが接続されると、そのロボットのデバイス名が spt1になるこ とに注意してください。

この例がUNIXの場合は、以下のコマンドを実行します。

/usr/openv/volmgr/bin/set ndmp attr -robot toaster spt0 2 3 0

このNDMPホストに別のロボットが接続されると、そのロボットのデバイス名が spt1になるこ とに注意してください。

#### 設定内容の表示

設定が完了したら、以下のようにset ndmp attr コマンドに -listオプションを入力する と、設定内容を表示することができます。

Windows NT/2000の場合

```
install path\Volmgr\bin\set ndmp attr -list
```
UNIXの場合

/usr/openv/volmgr/bin/set ndmp attr -list

```
このコマンドの出力例を以下に示します。
```
Record Type: Authentication NDMP Server: toaster Username: root Password:<registered>

```
Record Type: Robotic Information
NDMP Server: toaster
Device:spt0
Controller: 2
SCSI Id:
              \mathcal{E}SCSI LUN:
              \Omega
```
注 NDMPホストのロボットの設定を変更する場合は、set ndmp attr -robo tを使用して NetBackup for NDMPサーバに変更を反映させてください。

#### <span id="page-34-0"></span>NDMPパスワードの確認

認証情報を入力すると、NetBackup for NDMPサーバが NDMPホストに接続できるかどうかを 確認できます。

次に例を示します。

set ndmp attr -verify toaster

toasterは、NDMPホストの名前です。 接続できた場合は、以下のように表示されます。 Verify Host name: toaster Connecting to host "toaster" as user "root"... Waiting for connect notification message... Opening session with NDMP protocol version 2... Host info is: host name "toaster" os type "NetApp" os version "NetApp Release 5.3.2R1" host id "0016794152" host supports TEXT authentication host supports MD5 authentication Getting MD5 challenge from host... Logging in using MD5 method... Login was successful Opening SCSI device "spt0"... Setting SCSI target controller 0 id 0 lun 0... Inquiry result is "HP C5173-7000  $3.04"$ 接続できなかった場合(不正なパスワードが原因)は、以下のように表示されます。 Connecting to host "toaster" as user "root"... Waiting for connect notification message... Opening session with NDMP protocol version 2... Host info is: host name "toaster" os type "NetApp" os version "NetApp Release 5.3.2R1" host id "0016782795" host supports TEXT authentication Logging in using TEXT method... ndmp connect client auth failed set ndmp attr:host "toaster" failed set ndmp attr: unable to continue

#### <span id="page-35-0"></span>ドライブの設定

ドライブをNDMPホストに接続している場合は、ベンダのマニュアルでドライブとNDMPホス トの設定手順を参照してください。これらのドライブにバックアップ データが送信されます。

ロボット内のドライブをNetBackupサーバに接続することもできます。ただし、これらのドライ ブはNDMPホストのバックアップには使用できません。NetBackupサーバに接続するドライブ を設定するには、『Media Manager Device Configuration Guide』を参照してください。
#### ロボットのテスト

ロボットのタイプ別に、以下の表に示すテストを行って、ロボットの動作を確認してください。

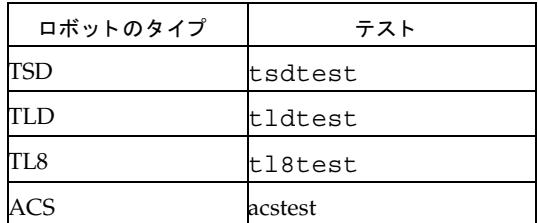

たとえば、toasterという名前のNDMPホストが制御するTSDロボットspt0の動作を確認するに は、Windows NT/2000上で以下のテストとコマンドを実行します。

注 このテストを実行する前にドライブを停止してください。停止しないと、avrdがドライブの 動作に影響を与えることがあります。

install path\Volmqr\bin\tsdtest -r toaster:spt0 -d1 toaster:nrst0a

inquiry (ベンダと製品IDを表示します。UNIT ATTENTION メッセージを取得する場合は、 mode コマンドを実行してテストを続行します。)

s s (スロットの状態を確認します。)

s d (ドライブの状態を確認します。)

m s3 d 1(テープをスロット3からドライブ1に移動します。)

m d1 s 3(テープをスロット3に戻します。)

次の例では、toaster という名前の NDMP ホストが制御する TSD ロボット (spt0) のドライブ1 の動作を確認するために、UNIX上で以下のテストとコマンドを実行します。

/usr/openv/volmgr/bin/tldtest -r toaster:spt0 -d1 toaster:nrst0a

inquiry (ベンダと製品IDを表示します。UNIT ATTENTION メッセージを取得する場合は、 mode コマンドを実行してテストを続行します。)

s s (スロットの状態を確認します。)

s d (ドライブの状態を確認します。)

m s3 d 1(テープをスロット3からドライブ1に移動します。)

unload d 1(テープをアンロードします。)

m d1 s 3(テープをスロット3に戻します。)

### Media Manager デバイスの設定

NetBackup for NDMPサーバで、ドライブとロボットをMedia Manager設定に追加するには、 Media Manager 管理インタフェースを使用します。

以下の手順および例では、NDMP設定に固有の情報だけを示します。Media Managerの設定の 詳細については、『Media Manager System Administrator's Guide』(Windows NT/2000ま たはUNIX)を参照してください。

#### NDMPホストに直接接続されたロボットの追加

1. NetBackup 管理インタフェースを以下の手順で起動します。

Windows NT/2000の場合 [スタート]メニューで、[プログラム]、[VERITAS] NetBackup]、[NetBackup 管理]を選択します。

UNIXの場合は、以下のように入力します。

/usr/openv/netbackup/bin/jnbSA &

- 2. [NetBackup 管理] ウィンドウが表示されたら、[メディアとデバイス管理]アイコンをクリッ クします。
- 注 Windows または UNIX で NetBackup for NDMP サーバの NetBackup 管理インタフェース を実行していない場合は、「ホスト]メニューの「モニタ]コマンドを使用して、NetBackup for NDMPサーバに切り替えます。

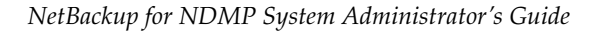

3. [アクション]メニューの[新規]を選択し、ポップアップ メニューから[ロボット...]を選択し ます。 [ロボットの追加]ダイアログ ボックスが表示されます。

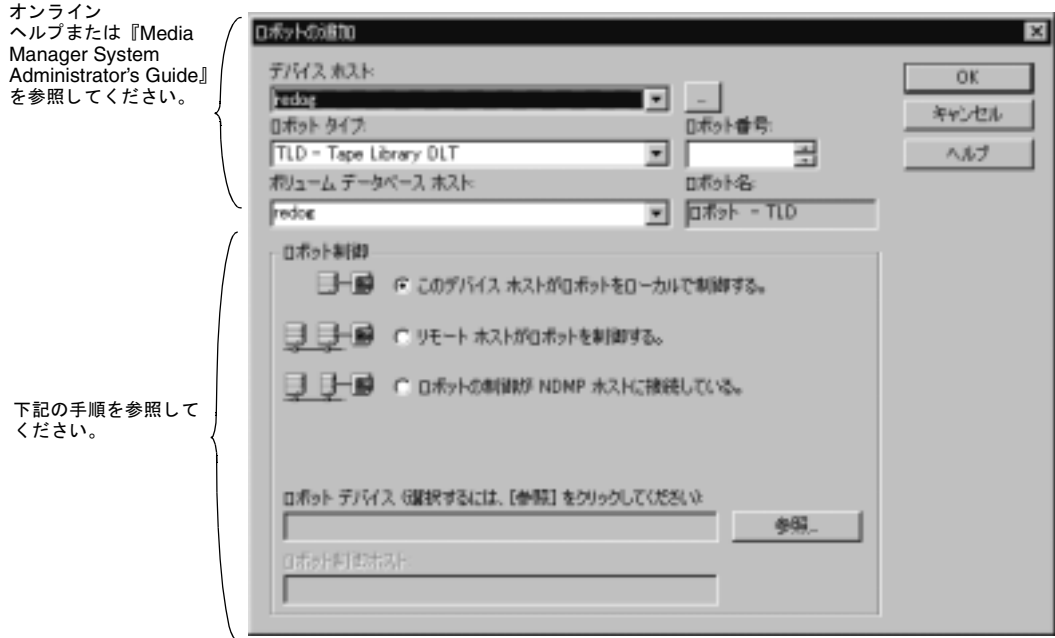

- 4. [ロボットの追加]ダイアログ ボックスについては、オンラインヘルプまたは『Media Manager System Administrator's Guide』 (Windows NT/2000 または UNIX) を参照し てください。下記の手順では、NetBackup for NDMP固有の設定について説明します。
- 5. [ロボット制御]の[ロボットの制御が NDMP ホストに接続している]ボタンをクリックしま す。
- 6. [NDMP ホスト名]フィールドに、ロボットを接続するNDMPホストの名前を入力します。
- 7. [ロボット デバイス]フィールドの右側の[参照]ボタンをクリックします。

「ロボット制御]ダイアログ ボックスが表示されます。

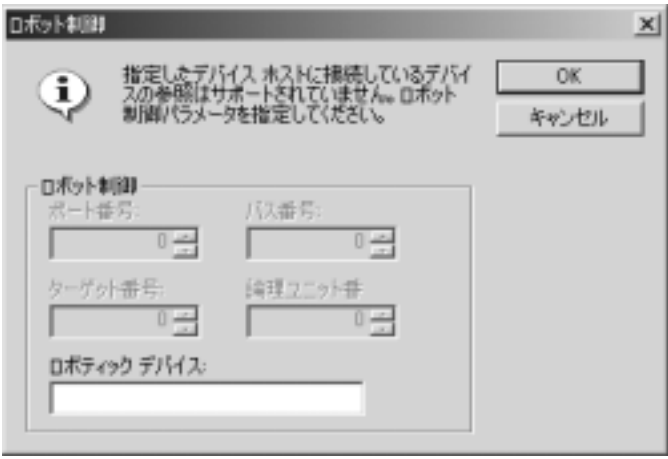

- 8. [ロボティックデバイス]フィールドに、ロボットのデバイス名を入力します。ロボットの名 前を決める場合は、本書の付録を参照してください。
- 9. [OK]をクリックし、次に[ロボットの追加]ダイアログ ボックスの[OK]をクリックします。 デバイス マネージャ サービス (デーモン) を停止し、再起動するかどうかを確認するポップ アップ メッセージが表示されます。 [はい]をクリックします。

#### ドライブの追加

- 1. メディアとデバイス管理ユーティリティを実行していない場合は、[NetBackup 管理]ウィン ドウから起動します。
- 注 Windows または UNIX で NetBackup for NDMP サーバの NetBackup 管理インタフェース を実行していない場合は、[ホスト]メニューの[モニタ]コマンドを使用して、NetBackup for NDMPサーバに切り替えます。

2. 「アクション】メニューの「新規1を選択し、ポップアップ メニューの「ドライブ…]を選択しま す。「ドライブの追加1ダイアログボックスが表示されます。

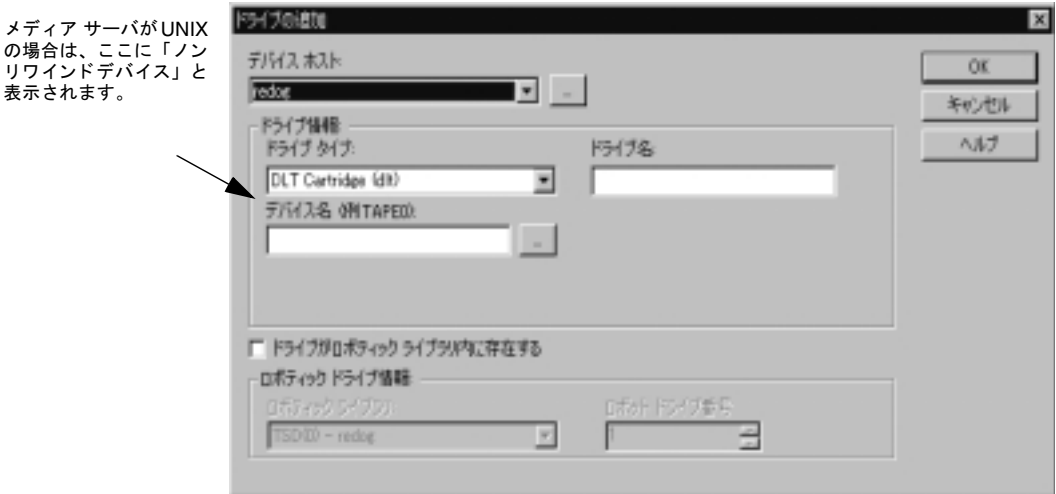

3. 「デバイス名 | エントリ (メディア サーバが UNIX マシンの場合は、 | ノンリワインドデバイ ス])の例外については、オンラインヘルプまたは『Media Manager System Administrator's Guide』 (Windows NT/2000 または UNIX) の説明に従って、ダイアロ グボックスの設定を完了します。

[デバイス名] (UNIX メディア サーバの場合は[ノンリワインドデバイス])

- ◆ ドライブがNDMPホストに直接接続されていない場合は、このエントリについては、 『Media Manager System Administrator's Guide』の説明に従います。
- ◆ ドライブがNDMPホストに直接接続されている場合は、「デバイス名]([ノンリワインド デバイス])のエントリについては、以下の表記規則を使用します。

ndmp host:device file

ここで、

ndmp\_hostは、ドライブの接続先のNDMPホストの名前です。

device fileは、ドライブのファイル名です。

例:toaster:nrst0a

4. ダイアログ ボックスの設定が完了したら、[OK]をクリックします。

Media Manager のデバイス デーモンとすべてのロボティック デーモンを再起動するかどう かを確認するポップアップ メッセージが表示されます。[はい]をクリックします。

#### Media Manager 設定の確認

NetBackup for NDMPサーバの場合は、以下を実行します。

- ◆ UNIXの場合は、「/usr/openv/volmqr/bin/vmps」を実行し、1tid、vmd、avrd、 および必要なロボティックデーモンがアクティブであることを確認します。Windows NT/2000の場合は、[NetBackup 管理]ウィンドウに移動し、「アクティビティ モニタ](「プ ロセス]タブ)を使用して上記のプロセスがアクティブであることを確認します。
- ◆ 【NetBackup 管理】ウィンドウで、デバイス モニタを使用してドライブがUP状態であることを 確認します。

#### Media Manager 設定へのボリュームの追加

NDMPホストのバックアップに使用するボリュームを追加するには、NetBackup Mediaと Device Management ユーティリティを使用します。手順については、『Media Manager System Administrator's Guide』(Windows NT/2000またはUNIX)を参照してください。

注 ロボット内に追加するボリュームにロボット制御のホストを指定する際は、NDMPホストで はなく、NetBackup for NDMPサーバのホスト名を指定します。

## <span id="page-41-0"></span>NDMPストレージ ユニットとクラスの追加

NDMPホストに対するアクセス権とNDMPストレージデバイスの設定を確認したら、 NetBackup 管理インタフェースを使用して、ストレージ ユニットとクラスを追加します。この2 つのタスクは、NetBackupマスタサーバ上で実行します。

注 NDMPクラスは、Backup Policy Configuration ウィザードを使用して作成できます。

#### NDMP ストレージ ユニットの追加

NetBackup マスタ サーバで、バックアップ データを保存するデバイスにNetBackup ストレージ ユニットを追加します。

要件の多くは、Media Manage ストレージ ユニットの追加の場合と同じです。ここでは、 NDMPストレージユニットの追加に固有の要件について説明します。詳細については、 『NetBackup System Administrator′s Guide』(Windows NT/2000 または UNIX)を参照し てください。

以下の要件を指定します。

◆ 「ストレージ ユニット タイプ]

このストレージ ユニットがサポートするストレージのタイプ。[ストレー**ジ ユニット タイプ**] ボックスをクリックし、一覧から [NDMP]を選択します。

◆ [オンデマンドのみ]

ストレージ ユニットが要求時にのみ(クラスやスケジュールが要求するときのみ)使用でき るかどうかを指定します。このオプションを使用しない場合、ストレージ ユニットはすべて のNDMPクラスまたはスケジュールに使用できます。

以下の2つの条件を満たす場合は、このオプションを指定します。

ストレージ ユニットを持つNDMPホストがクラス内に1つだけである場合。

NDMPホストのストレージュニットが2つ以上あり、それらを特定のスケジュールに使 用する場合。たとえば、ストレージ ユニットが2つある場合は、両方に対してこのオプ ションを指定し、一方をフルバックアップで、他方をインクリメンタルバックアップで 使用するようにスケジュールを設定できます。

◆ [NetBackup メディア サーバ (NDMP クライアント)]

NDMPホストをバックアップするNetBackup for NDMPサーバの名前。

◆ [NDMP ホスト]

このストレージ ユニットに送信されるデータの送信元のNDMPホスト。

以下に、[新規ストレージユニットの追加]ダイアログボックスの例を示します。

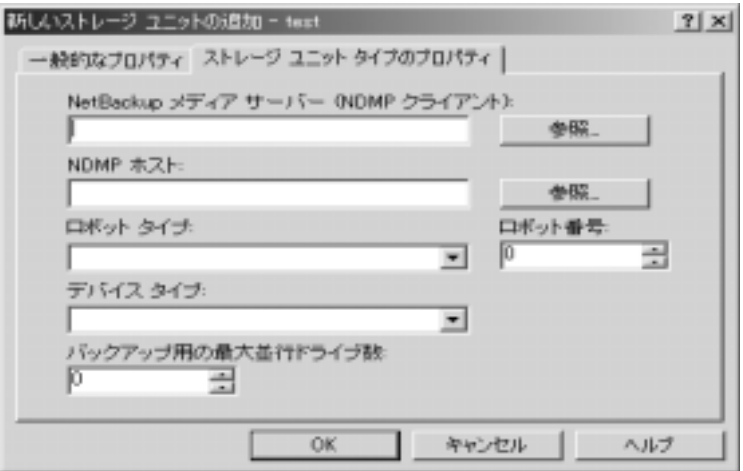

### NDMP クラスの追加

NetBackup マスタ サーバで、NetBackup設定にNDMP クラスを追加してNDMP ホストのバッ クアップを設定します。

要件の多くは、ほかのNetBackupクラスの追加の場合と同じです。ここでは、NDMPクラスの 追加に固有の要件について説明します。

NetBackup クラスと Backup Policy Management ユーティリティの詳細については、 『NetBackup System Administrator's Guide』(Windows NT/2000 またはUNIX) を参照し てください。

#### 属性

以下のクラス属性を指定します。

◆ [クラス タイプ]

[NDMP]

◆ 「クラスストレージユニット]

NDMPホストに2つ以上のストレージユニットがあり、このクラスのバックアップを特定の ストレージユニットに送信する場合は、そのストレージユニットの名前を指定します。

▶ 3ウェイ バックアップ(1 章を参照)の場合は、別の NDMP ホストにあるストレージ ユニッ トを指定します。

#### クライアント

クライアントリストで、NDMPクラスの各クライアントに以下の内容を指定します。

◆ [ホスト名]

NDMPホストの名前。

◆ 「ハードウェアとオペレーティング システム] [NDMP NDMP]

#### ファイル

ファイルリストには、NDMPホスト全体に関連するディレクトリを指定する必要があります。 たとえば、/home/dir1/を指定します。

以下のファイルリストの機能は、NDMPクラスではサポートされていません。

◆ パス名でのワイルドカード。たとえば、/home/\*は、ファイルリストでは無効なエントリで す。

◆ エクスクルードリスト (NDMPホストにはNetBackupクライアントソフトウェアがインス トールされないため)。ただし、「ファイルリストでの環境変数の使い方」に示すSETオプ ションを使用することにより、ファイルを除外することができます。SETオプションを使用 すると、バックアップでファイルを除外できます。形式はベンダごとに異なります。指定でき る変数と形式の詳細については、ベンダのマニュアルを参照してください。

#### <span id="page-44-0"></span>ファイル リストでの環境変数の使い方

NDMPでは、バックアップおよびリストアで、環境変数を使用して設定パラメータをNDMPホ ストに渡すことができます。NDMP環境変数には、以下のタイプがあります。

環境変数

◆ NDMPプロトコル仕様のオプションとして定義。

これらの変数を設定できます。

◆ NDMPホストのベンダに固有。

これらの変数を設定できます。

◆ NetBackupで使用するために予約。これらの変数は以下の通りです。

**TYPE** 

**FILESYSTEM** 

**LEVEL** 

**DIRECT** 

**EXTRACT** 

**ACL START** 

NetBackupでは、1つ以上のSETパラメータを指定することにより、環境変数をファイルリスト に設定できます。SETパラメータの構文は以下の通りです。

```
SET variable = value
```
variableは、環境変数の名前です。valueは、代入する値です。値は、単一引用符または二重引用 符で囲むことができます。また、スペースを含む場合は、値を引用符で囲む必要があります。次に 例を示します。

SET ABC =  $22$ SET DEF = "hello there" SET GHI =  $y$ 

変数に値を設定しないと、その変数は削除されます。次に例を示します。

SET ABC  $=$ 

ファイルリストを処理するたびに、変数は累積されます。たとえば、ファイルリストが以下のエ ントリを含むと仮定します。

```
/vol/vol1SET HIST = N
/vol/vol2SET DEF = 20SET EXCLUDE = *.c, core,*.o/vol/vol3
```
/vol/vol1ディレクトリは、ユーザ指定の環境変数を持たずにバックアップされます。2番目の ディレクトリ (/vol/vol2)は、Nが設定されたHIST変数と共にバックアップされます。3番 目のディレクトリ (/vol/vol3)は、設定された3つの環境変数と共にバックアップされます。

環境変数がリストの後半に再び現れる場合、この変数の前の値は後の値で上書きされ ます。

それぞれのバックアップで使用された値は保存され、後でディレクトリをリストアする際に使用さ れます。

NDMPホストは、内部用に設定される環境変数を持つ場合があります。これらの環境変数もリス トア用に保存されます。

#### スケジュール

NDMPクラスのスケジュールには、以下に示すバックアップタイプを指定できます。

- ◆ フル バックアップ
- ▶ 累積インクリメンタル バックアップ
- ◆ 差分インクリメンタル バックアップ

NetBackup (NDMPホスト)のクライアントに2つ以上のストレージュニットがあり、スケ ジュールに特定のストレージ ユニットを使用する場合にのみ、「クラスストレージユニットを上書 きする]を指定します。この場合、クライアントはこのNDMPクラスの唯一のクライアントでな ければなりません。

## NDMP設定のテスト

設定をテストするには、クラスをバックアップし、次にいくつかのファイルをリストアします。手 順については、以下の内容を参照してください。

- ◆ 「バックアップの実行」 (35 ページ)
- ◆ 「Windows NT/2000 でのリストアの実行」 (36 ページ) または「UNIX 上でのリストアの実 行」 (37 ページ)

問題が発生した場合は、「トラブルシューティング」 (38 ページ) を参照してください。

# NetBackup for NDMPの使い方

この章では、以下の内容について説明します。

- ◆ バックアップの実行
- ◆ Windows NT/2000 でのリストアの実行
- ◆ UNIX 上でのリストアの実行
- ◆ トラブルシューティング

NetBackupサーバ(マスタまたはメディア)でバックアップとリストアを実行できるのは管理者だ けです。

## <span id="page-46-1"></span><span id="page-46-0"></span>バックアップの実行

NDMPホストにはNetBackupクライアントソフトウェアがインストールされていないため、 ユーザ指定のバックアップとファイルのアーカイブは実行できません。

### NDMP クラスの自動バックアップ

自動の無人バックアップにNDMPクラスとスケジュールを設定するには、「NDMPストレージ ユニットとクラスの追加」 (30 ページ) と『NetBackup System Administrator's Guide』 (Windows NT/2000 またはUNIX)を参照してください。

#### NDMP クラスの手動バックアップ

NetBackup サーバ(マスタまたはメディア)の管理者だけが、任意のNetBackup 管理インタ フェースを使用してNDMPクラスのバックアップを実行できます。下記の手順で、NetBackup 管理インタフェースを使用したバックアップの実行方法について説明します。NetBackup 管理イ ンタフェースの詳細については、『NetBackup System Administrator's Guide』 (Windows NT/2000 またはUNIX) を参照してください。

1. 管理者として、NetBackupサーバでNetBackup管理インタフェースを以下のように起動し ます。

Windows NT/2000の場合は、「スタート]メニューで、「プログラム]、[VERITAS NetBackup]、[NetBackup 管理]を選択します。

UNIXの場合は、以下のように入力します。

/usr/openv/netbackup/bin/jnbSA &

- 2. [バックアップ ポリシー管理]アイコンをクリックします。 [バックアップ ポリシー管理 (クラス)]ウィンドウが表示されます。
- 3. このウィンドウの左のペインでNDMPクラスの名前を探し、その名前をクリックして選択し ます。
- 4. [クラス]メニューの[手動バックアップ]を選択します。 **[手動バックアップ]**ダイアログ ボックスが表示されます。ダイアログ ボックスに選択したク ラスの名前が表示されていることを確認します。
- 5. 「手動バックアップ1ダイアログ ボックスから、スケジュールとバックアップするクライアン ト(NDMPホスト)を選択します。

スケジュールを選択しない場合は、最高のリテンション レベルのスケジュールが使用されま す。クライアントを選択しない場合は、すべてのクライアントがバックアップされます。

6. [OK] をクリックしてバックアップを開始します。

## <span id="page-47-1"></span><span id="page-47-0"></span>Windows NT/2000 でのリストアの実行

NDMPホストにはNetBackupクライアントソフトウェアがインストールされていないため、 ユーザ指定のファイルのリストアは実行できません。

管理者はNetBackup サーバ(マスタまたはメディア サーバ)でクライアント ユーザ インタフェー スを使用して、ファイルをバックアップ元のNDMPホストまたは別のクライアントにリストアで きます。

以下の手順で、Windows NT/2000用のNetBackup 管理インタフェースを使用したリストアの 方法について説明します。

注意 NDMPのリストアでは、常に既存のファイルが上書きされます。

- 1. 管理者としてNetBackup管理インタフェースを任意のNetBackupサーバで起動します。 [NetBackup 管理]ウィンドウが表示されます。
- 2. 「バックアップ、アーカイブ、およびリストア】アイコンをクリックします。 「バックアップ、アーカイブ、およびリストア】ウィンドウが表示されます。
- 3. ツールバーの「リストア」をクリックし、「アクション】メニューの「NetBackup マシンの指定 |をクリックします。

「NetBackup マシンの指定1ダイアログ ボックスが表示されます。このダイアログ ボックスで 行った変更は、開かれているすべてのリストアウィンドウに影響しますが、「リストアーウィ ンドウを閉じる際に変更内容は保存されません。

- 4. 「サーバー】タブで、NetBackupマスタ サーバを指定します。複数のマスタ サーバが設定さ れている場合は、リストア中のNDMPホストのクラスを持つマスタサーバを指定します。
- 5. 終了したら、「設定]ボタンをクリックします。
- 6. 「ソースクライアント】タブで、NDMPホストを指定します。
- 7. 「クラス タイプ]フィールドで、[NDMP]を選択します。
- 8. 「デスティネーションクライアント ] タブで、NDMP ホストを選択します。[OK] をクリック します。
- 9. 「リストア】ウィンドウで、リストアするファイルとフォルダを参照し、指定します。

10. リストアを開始します。

### <span id="page-48-1"></span><span id="page-48-0"></span>UNIX上でのリストアの実行

NDMPホストにはNetBackupクライアントソフトウェアがインストールされていないため、 ユーザ指定のファイルのリストアは実行できません。

管理者はNetBackup サーバ (マスタまたはメディア サーバ)でクライアント ユーザ インタフェー スを使用して、ファイルをバックアップ元のNDMPホストまたは別のクライアントにリストアで きます。

以下の手順で、NetBackup Java Administration インタフェースを使用したリストアの方法につ いて説明します。

注意 NDMPのリストアでは、常に既存のファイルが上書きされます。

- 1. 管理者としてNetBackup管理インタフェースを任意のNetBackupサーバで起動します。 [NetBackup 管理]ウィンドウが表示されます。
- 2. 「バックアップ、アーカイブ、およびリストア】アイコンをクリックします。

「バックアップ、アーカイブ、およびリストア】ウィンドウが表示されます。このウィンドウ で行った変更は、開かれているすべてのリストアウィンドウに影響しますが、「リストア】 ウィンドウを閉じる際に変更内容は保存されません。

- 3. [NetBackup サーバ]タブで、NetBackup マスタ サーバを指定します。複数のマスタ サーバ が設定されている場合は、リストア中のNDMPホストのクラスを持つマスタサーバを指定 します。
- 4. 「ソースクライアント】タブで、NDMPホストを指定します。
- 5. 「クライアントのタイプ]フィールドで、[NDMP]を選択します。
- 6. 「デスティネーションクライアント】タブで、NDMPホストを選択します。
- 7. リストアするファイルとフォルダを参照し、指定します。
- 8. リストアを開始します。

## <span id="page-49-1"></span><span id="page-49-0"></span>トラブルシューティング

ここでは、NetBackup for NDMPのトラブルシューティングに役立つ情報を提供します。 NetBackupのトラブルシューティングについては、『NetBackup Troubleshooting Guide』 (Windows NT/2000 または UNIX)を参照してください。

間題のトラブルシューティングを行う前に、以下の操作上の注意と制限事項を確認してください。

特定のNDMPホストのトラブルシューティング情報と制限事項については、本書の付録も参照し てください。

#### NDMPの操作上の注意と制限事項

- NDMPストレージ ユニットで作成されるテープはバックアップ形式であるため、NDMP以 外のストレージ ユニットからはリストアできません。NDMPのバックアップ イメージを複 製した場合、作成した複製物もバックアップ形式のままであるため、NDMP 以外のストレー ジュニットのリストアには使用できません。
- ◆ パスの長さが1024文字を超える場所にはファイルをバックアップできません。
- ◆ NDMP クラスのファイル リストには、ディレクトリ パスだけを指定できます。ワイルドカー ドは使用できません。

◆ データはネットワーク上を移動する必要があるため、複製、インポート、確認の各操作には、 非常に長い時間がかかります。

## NetBackupのトラブルシューティング

- 問題の詳細を参照するには、以下を実行します。
	- ◆ UNIXベースのNetBackup for NDMP サーバの場合は、VERBOSE 値(6以上)を bp.confファイルに追加します。
	- ◆ Windows NT/2000ベースのNetBackup for NDMPサーバの場合は、NetBackup 管理 の[開始]メニューの[NetBackupの設定]を選択します。設定ウィンドウが表示されま す。[NetBackup for NDMP media server]を選択し、[ファイル] メニューの[プロパ ティ (読み取り/書き込み)]を選択します。[Universal Setting] タブを選択し、[ログを有 効]を選択します。次に、[Verbose Logging level]に6以上の値を入力します。
	- ◆ NetBackup for NDMPサーバで、install path\NetBackup\logsフォルダ (Windowsベースのシステムの場合)または/usr/openv/netbackup/logsディレ クトリ(UNIXシステムの場合)にbptmおよびbpbrmのアクティビティ ログ フォルダ を作成します。
	- ◆ マスタサーバ(マスタはNetBackup for NDMPサーバでも可)にbpschedディレクトリ を作成します。

これらの3つのディレクトリがある場合は、その場所にアクティビティ ログが作成されます。 これらのディレクトリは、最終的に多くのディスク領域を消費します。トラブルシューティン グが終了したら、これらのディレクトリを削除してください。

- ◆ 適切なサービスが実行中であるかどうかを確認するには、NetBackupの「アクティビティ モ ニタ]インタフェース、Windows NTのコントロール パネル(Windowsシステムの場合)、 またはbpps コマンド (UNIXシステムの場合)を使用します。
- ◆ NDMPホストのバックアップがステータス コード154(ストレージ ユニットの特性が要求と不 一致)で終了する場合は、以下の問題が考えられます。
	- ◆ NetBackup設定が正しいかどうかを確認します。
	- ◆ クラスタイプとストレージ ユニット タイプの間で不一致が存在する可能性があります( クラス タイプがStandard でストレージ ユニット タイプが NDMPの場合など)。
- ◆ NDMPのバックアップがステータス コード99 (NDMPのバックアップの失敗)で失敗する場 合は、NDMPクラスのファイルリストのパスが正しくバックアップされていません。詳細に ついては、NetBackup All Log Entries レポートを確認します。このステータス コードの原 因としては、NDMPホスト上にバックアップ パスが存在しないことが考えられます。

## Media Manager のトラブルシューティング (Windows NT/2000システムの場合)

NetBackup for NDMP サーバ上の *install\_path* \Vo1mqr \debuq ディレクトリに req1ib ディレクトリおよびdaemonディレクトリを作成することにより、デバッグのログを有効に します。

- ◆ トラブルシューティングの手がかりを見つけるために、Windows NT Event Viewer Applicationログを確認します。Event Viewerログオプションの詳細については、 『NetBackup Troubleshooting Guide -Windows NT/2000』を参照してください。
- ◆ アクティビティ モニタ インタフェースまたはWindows NTのコントロール パネルを使用し て、Media Manager サービスが実行中であるかどうかを確認します。
- ◆ NetBackup for NDMPサーバのavrdとNDMPホストのNDMPサーバアプリケーションと の間に通信上の問題があるため、予期せずドライブがDOWN状態に設定されることがあり ます。通信上の問題の原因としては、以下のことが考えられます。
	- ◆ NDMPホストのネットワークケーブルのプラグが外れている。
	- ◆ NetBackup for NDMP サーバ (NDMP クライアント)の NIS (Network Information System)に問題がある。
	- ◆ NDMPホストが長時間停止している。
- 注 どのような場合でも、NDMPホストへのavrd接続に失敗すると、ドライブにはDOWNが 設定されます。通信上の問題が解決されても、ドライブにUPが自動的に設定されることはあ りません。

#### Media Manager のトラブルシューティング (UNIX システムの場合)

- ◆ syslogdがMedia Managerメッセージのログを記録しているかどうかを確認します。 syslogdの詳細については、『NetBackup Troubleshooting Guide - UNIX』を参照してく ださい。
- ◆ ltidを-vオプションで起動します。トラブルシューティングの手がかりを見つけるために、 /var/adm/messagesを確認します。
- ◆ vmpsを使用して、適切なMedia Managerデーモンが実行中であるかどうかを確認し ます。

#### ログ メッセージ

ndmp internal open and auth:ndmp connect failed ndmp connect open and auth failed, ndmp result is -4

これらのメッセージは、NDMPサーバへの接続に失敗したことを示しています。

ndmp internal open and auth:ndmp connect client auth failed ndmp connect open and auth failed, ndmp result is -6

これらのメッセージは、NDMPサーバへの接続には成功したが、認証に失敗したことを示し ています。set ndmp attr -authコマンドを使用して設定されたNDMPサーバのパス ワードを確認します。

ndmp tape open func() failed with -2 in io open()

このメッセージは、テープ ドライブが使用中であることを示しています。

## set\_ndmp\_attr

この付録では、NetBackup for NDMP 製品固有の set ndmp attrコマンドについて説明しま す。

コマンドの説明では、以下の固有の表記規則を使用します。

◆ 角かっこ (II) で囲まれたコンポーネントは、オプションのコンポーネントです。たとえば、 コマンドの書式が次の通りであるとします。

command [arq1]

ユーザはarg1を選択することも、省略することもできます。

▶ 垂直バーまたはパイプ (1) は、オプションの引数を区切ります。次に例を示します。

command [arg1 | arg2]

ユーザはarg1またはarg2を選択することも、両方を省略することもできます。両方を選択 することはできません。

◆ 斜体は、その箇所をユーザが指定することを示します。たとえば、以下のコマンドでは、ユー ザはdirectoryに値を指定します。

-client libraries directory

Δ

## set ndmp attr

#### コマンド名

set ndmp attr -アクセス権を与え、NDMPに接続されたロボットに設定値を設定し ます。

Windows NT/2000システムの場合:*install path*\Volmgr\bin\set ndmp attr UNIXシステムの場合:/usr/openv/volmgr/bin/set\_ndmp\_attr

#### コマンド一覧

set ndmp attrコマンドには、1行に以下のパラメータセットを指定できます。1行にパラ メータセットを2つ以上組み合わせて指定することができます (例4を参照)。

set ndmp attr [-insert | -update | -delete | -display] -auth [ndmp-server-host] [user-name] [password] set ndmp attr [-insert | -update | -delete | -display] -robot [ndmp-server-host] [robot-device] [scsi-controller scsi-id scsi-lun] set ndmp attr -verify [ndmp-server-host] set ndmp attr  $[-list \ -1]$ set ndmp attr  $[-list \text{ compact } | -lc]$ 

#### 説明

アクセス権を与え、NDMPクライアントに接続されたロボットに設定値を設定し、そ れらの情報をNDMP設定データベースに置きます。

#### オプション

-insert (省略可能)

ユーザは、新規のアクセス権または新規のロボットを追加できます(-authま たは-robotを使用する必要があります)。

-update (省略可能)

NDMPエントリを更新します (-authまたは-robotを使用する必要があり ます)。

-delete (省略可能) NDMPエントリを削除します(-authまたは-robotを使用する必要があり ます)。

- -display (省略可能) NDMPエントリを表示します (-authまたは-robotを使用する必要があり ます)。
- NDMPクライアントにアクセス権を与えるエントリを作成します。 -auth
- -robot NDMPに接続されたロボットに設定値を設定します。
- -verify NDMPサーバにNDMPクライアントに対するアクセス権があるかどうかを確 認します。
- -list or -1 (省略可能) NDMP設定データベースの現在のエントリを表示します。
- -list compact or -lc (省略可能) NDMP設定データベースの簡略表示を行います。
- 注 -robotまたは-authオプションの前に、-insert、-update、-delete、または -displayの指定がない場合は、ホストまたはロボットがすでに存在するかどうかによって、 デフォルトがinsert または update になります。

#### 例

例1:NDMPクライアントの権限を設定します。

set ndmp attr -insert -auth toaster root Passwd: XXXXX Passwd: XXXXX

例2:NDMPクライアントに接続されたロボットに設定値を設定します。ロボットは、コントロー ラ0、SCSI-ID0、LUN0に存在します。

set ndmp attr -insert -robot toaster: mc0 0 0 0

例3:確認を実行します。

set ndmp attr -verify Verify Host name: toaster

例3の結果

```
Verify Host name: toaster
Connecting to host "toaster" as user "root"...
Waiting for connect notification message...
Opening session with NDMP protocol version 2...
Host info is:
 host name "toaster"
 os type "NetApp"
 os version "NetApp Release 5.3.4"
 host id "0016794152"
 host supports TEXT authentication
 host supports MD5 authentication
```

```
Getting MD5 challenge from host...
Logging in using MD5 method...
Loqin was successful
Opening SCSI device "mc0"...
Setting SCSI target controller 0 id 0 lun 0...
Inquiry result is "HP
                        C5173-7000
                                          3.04"これは、不正なパスワードを入力したために、確認に失敗する例です。
set ndmp attr -verify toaster
Connecting to host "toaster" as user "root"...
Waiting for connect notification message...
Opening session with NDMP protocol version 2...
Host info is:
 host name "toaster"
 os type "NetApp"
 os version "NetApp Release 5.3.2R1"
 host id "0016782795"
 host supports TEXT authentication
Logging in using TEXT method...
ndmp connect client auth failed
set ndmp attr:host "toaster" failed
set ndmp attr: unable to continue
```

```
例4:この例は、いくつかのパラメータセットの組み合わせを示しています。
  set ndmp attr -insert -auth toaster root pw -insert -robot
toaster
```
mc0 1 2 3 -verify toaster -lc

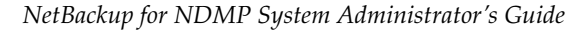

# Auspex 4Front NS2000サーバ

この付録の情報は、本書のほかの節に記載されているNDMPホストに関する説明を補完するもの です。Auspex 4Front NS2000の詳細については、『Auspex 4Front NS2000 NDMP TurboReplicator Manager's Guide』を参照してください。

以下の各節でAuspex 4Front NS2000サーバの設定と使用に役立つ情報を提供します。

- Auspex 4Front NS2000 サーバの概要
- ◆ 制限事項
- NetBackupのインストールを開始する前に
- システム デバイスの設定
- トラブルシューティング

## <span id="page-58-0"></span>Auspex 4Front NS2000 サーバの概要

Auspex 4Front NS2000 サーバは、Auspex Inc. が開発および販売を行う専用のファイル サーバ です。このファイルサーバには、NS2000プラットフォーム上のLFSファイルシステムにテープ のバックアップ機能を提供するNDMPサーバアプリケーションが含まれています。

NDMP TurboReplicatorは、ファイルベースのバックアップとイメージベースのバックアップを サポートしています。この2つのタイプのバックアップの詳細については、『Auspex 4Front NS2000 NDMP TurboReplicator Manager's Guide』を参照してください。

### <span id="page-58-1"></span>制限事項

- リストアを実行する前に、TurboReplicator ソフトウェアが正しいモードにあるかどうかを確 認する必要があります。間違ったタイプのリストアを実行すると、データのリストアに失敗し ます。詳細については、『Auspex 4Front NS2000 NDMP TurboReplicator Manager's Guide』の「Starting and Stopping the Auspex NDMP Server」を参照してください。
- パスの長さが1024文字を超える場所にはファイルをバックアップできません。

サポートされている Auspexオペレーティング システム レベルの一覧については、『NetBackup Release Notes』を参照してください。

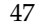

R

## <span id="page-59-0"></span>NetBackup のインストールを開始する前に

以下のように入力して、NDMP TurboReplicator ソフトウェアが Auspex NS2000 マシンに インストールされていることを確認します。

```
pkginfo -1 Axndmp
```
以下のように入力して、NDMP TurboReplicator ソフトウェアがすでに起動していることを 確認します。

ps -ef | grep ndmpd

詳細については、『Auspex 4Front NS2000 NDMP TurboReplicator Manager's Guide』の 「Starting and Stopping the Auspex NDMP Server」を参照してください。

## <span id="page-59-1"></span>システム デバイスの設定

VERITAS NetBackupを搭載する Auspex NS2000を最適に使用するには、以下のバッファ サイ ズを設定することをお勧めします。

Auspex 2.1 の場合は、バッファサイズに32KBを設定します。

NS2000ファイル サーバ上で NetBackupを使用する前に、I/Oに32KBのバッファ サイズを 使用するように NetBackupを設定する必要があります。設定するには、以下のファイルを作 成します。

/usr/openv/netbackup/db/config/SIZE DATA BUFFERS NDMP

ファイルに以下のエントリを入力します。

32768

ファイルを作成し、NetBackupを起動すると、NetBackup はファイルを読み取り、バッ ファ サイズに32KBを設定します。このファイルがない場合は、デフォルトのバッファ サイ ズの63KB (65536 バイト) が設定されます。

Auspex 2.1.1の場合は、デフォルトのバッファ サイズの 63KB をそのまま使用します(バッ ファ サイズを手動で設定しないでください)。

### ロボット

テープ ライブラリ ロボット デバイス (オートチェンジャまたはライブラリ グリッパ)は、 Auspexホストの/dev/raxacディレクトリにあります。デバイス名の形式は以下の通りです。

 $fsp < F > c < C > t < T >$ 

変数の設定は以下の通りです。

 $F = FSP \land \lor \lor \lor \lor \lor (0 \sim 255)$ 

C = Adaptec コントローラのSCSIチャネル  $(0 \sim 7)$ 

 $T = SCSI \oslash \beta - \beta \simeq F$  ID  $(0 \sim 6, 8 \sim 15)$ 

たとえば、fsp0c0t3は、FSP0、SCSIチャネル0、SCSIターゲット3上のオートチェンジャデ バイスです。

テープ ライブラリ デバイスの一覧を参照するには、Auspexホストにログオンし、/dev/raxac ディレクトリのデバイスを表示します。次に例を示します。

#  $ls - 1$  /dev/raxac/\*

 $crw-r--r--1$  root root 261,1536 Feb 16 10:42 /dev/raxac/fsp0c6t0

ロボット デバイスは、NetBackup NDMP クライアントなどのNDMP クライアントによるバッ クアップおよびリストア操作用のNDMP SCSI インタフェースを使用して処理します。SCSI イン タフェースの名前は、FSPインスタンスの名前になります。

#### 例

ロボットは、fsp0、SCSIID6、LUN0上にあります。set ndmp attrコマンドは以下の通 りです。

/usr/openv/volmqr/bin/set ndmp attr -robot Auspex1 fsp0 0 6 0

### テープ ドライブ

テープドライブは、以下の形式で指定します。

 $fsp < F > c < C > t < T > [chm] [n]$ 

変数の設定は以下の通りです。

 $F = FSP \land \lor \lor \lor \lor \lor (0 \sim 255)$ 

C = Adaptec コントローラのSCSIチャネル  $(0 \sim 7)$ 

T = SCSI のターゲット ID  $(0 \sim 6, 8 \sim 15)$ 

 $c = 3$ 

 $h =$  高密度

 $m = \pm \frac{m}{2}$ 度

n = クローズ時の巻き戻しなし

テープ デバイスの一覧を参照するには、Auspex ホストにログオンし、/dev/raxmt ディレクト リのデバイスを表示します。次に例を示します。

```
# 1s -1 /dev/raxmt/fsp*
crw-r--r-- 1 root root 259,1552 Feb 16 10:42 /dev/raxmt/fsp0c6t6
\text{crw-r--r--} 1 root root 259,1555 Feb 16 10:42 /dev/raxmt/fsp0c6t6c
crw-r--r-- 1 root root 259,1563 Feb 16 12:02 /dev/raxmt/fsp0c6t6cn
crw-r--r-- 1 root root 259,1554 Feb 16 10:42 /dev/raxmt/fsp0c6t6h
crw-r--r-- 1 root root 259,1562 Feb 16 10:42 /dev/raxmt/fsp0c6t6hn
```
crw-r--r-- 1 root root 259,1553 Feb 16 10:42 /dev/raxmt/fsp0c6t6m crw-r--r-- 1 root root 259,1561 Feb 16 10:42 /dev/raxmt/fsp0c6t6mn crw-r--r-- 1 root root 259,1560 Feb 16 13:44 /dev/raxmt/fsp0c6t6n たとえば、fsp0c6t6cnというデバイス名は、以下に接続されるテープデバイスを示します。 FSP<sub>0</sub>  $SCSI = \rightarrow \rightarrow \rightarrow = 56$ ハードウェア圧縮が有効で、クローズ時の巻き戻しが無効なSCSIターゲット6。

テープを設定するときのデバイスファイル名は、以下のようになります。

<hostname>:fsp0c6t6cn

## <span id="page-61-0"></span>トラブルシューティング

#### NDMP クライアントのログ

デバッグ時には、以下のAuspexログファイルが役立ちます。

/var/log/auspex-messages /var/log/ndmp/srvlog

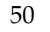

# Network Appliance ファイル サーバ

この付録の情報は、本書のほかの節に記載されているNDMPホストに関する説明を補完するもの です。

以下の各節でNetAppファイルサーバの設定と使用に役立つ情報を提供します。

- ◆ NetAppファイルサーバの概要
- ◆ NetAppファイルサーバの制限事項
- ◆ NetBackup for NDMPサーバのリソース要件
- ◆ NetBackupのインストールを開始する前に
- ◆ システム デバイスの設定
- ◆ トラブルシューティング

## <span id="page-63-0"></span>NetApp ファイル サーバの概要

NetAppファイルサーバは、Network Appliance Inc.が開発および販売する専用のファイル サーバです。

このファイル サーバにはNDMPサーバ アプリケーションが含まれているため、NetBackup for NDMPなどのNDMP準拠のバックアップ アプリケーションによってバックアップを制御できま す。

## <span id="page-63-1"></span>NetApp ファイル サーバの制限事項

- ◆ OnTap 5.3より前のバージョンでは、1つのNetAppファイル サーバに、合計5つのデバイス しか接続できません(たとえば、ドライブ4つとロボット制御1つ)。
- ▶ パスの長さが1024文字を超える場所にはファイルをバックアップできません。

サポートされている NetApp オペレーティング システム レベルの一覧については、『NetBackup Release Notes』を参照してください。

## <span id="page-63-2"></span>NetBackup for NDMP サーバのリソース要件

NetWork Applianceシステムで現在使用されているiノードの番号を確認するには、maxfiles コマンドを使用します。このコマンドは、以下のような出力を生成します。

Maximum number of files is currently 362916 (238275 used)

OnTap 5.3を起動する場合は、ロボットのSCSI コントローラ、ID、LUN は無視されます。 NetBackup for NDMP でロボットを設定する際は、ゼロを使用できます。メディア チェンジャ (ロボット)の論理名を確認するには、sysconfiq -mを使用します。ロボットを設定する際は、 spt0 ではなくmc0 を使用します。

## <span id="page-63-3"></span>NetBackup のインストールを開始する前に

以下の手順を実行し、NetAppファイルサーバが正しく動作しているかどうかを確認します。

1. NetAppシステムにルートとしてログオンし、「version」と入力してリリース バージョン を確認します。以下に出力例を示します。

NetApp Release 4.3.5: Mon Jul 20 17:46: 41 PST 1998

2. ハードウェアが正しく機能していることを確認します。

- a. sysconfig vと sysconfig -t を実行し、システムがドライブを認識するかどう かを確認します。
- b. mt status コマンドを実行し、システムがドライブにアクセスできるかどうかを確認し ます。次に例を示します。

```
toaster> mt -f nrst0a status
Tape drive:Quantum DLT4700
    Status:offline
   Format:
   fileno = 0 blockno = 0 resid = 0
```
c. テープをドライブにロードし、バックアップとリストアを実行できるかどうかを確認しま す。次に例を示します。

toaster> dump 0ufbB rst0a 63 2097151 /home toaster> restore tf rst0a

3. 以下のコマンドを実行してNDMPサーバデーモンを起動します。

#### **ndmpd on**

このコマンドをNetAppファイル サーバの/etc/rcスクリプトに置くと、ブート時にその デーモンが起動します。

4. ndmpd status コマンドを実行し、NDMPサーバ デーモンのステータスを確認します。<mark>次</mark> に例を示します。

```
toaster> ndmpd status
ndmpd ON.
Session:0
  Active
  tape device: nrst0a
  data state: Idle
  data operation: None
 mover state :Idle
Session:1
  Inactive
Session:2
  Inactive
Session:3
 Inactive
Session:4
  Inactive
```
任意のセッション タイプの詳細を確認する場合は、以下のコマンドを入力します。

#### **ndmpd probe session**

注 各セッションは、NDMPサーバアプリケーションの個別のインスタンスを表します。各 NDMP クライアント (NetBackupなど)から別々に接続を行うと、それぞれ別のセッショ ンになります。たとえば、2つのバックアップが進行している場合は、2つのバックアップの それぞれに対してアクティブなセッションが存在します。

## <span id="page-65-0"></span>システム デバイスの設定

#### ロボット制御の設定

現在、NetAppファイルサーバには、ロボットの情報を確認する方法がありません。ベンダのマ ニュアルを参照して物理設定(ジャンパなど)を確認してください。また、set ndmp attrコ マンドをさまざまに組み合わせて指定し、正しい情報を入手してください。set ndmp attrコ マンドを組み合わせて実行したら、tsdtest、tl8test、tldtest、またはacstestを使用 してロボットとの通信を確認します。

たとえば、NetAppファイルサーバがtoaster3というホスト名とロボットを1つ持つとします。 ロボットのフロント パネルを参照すると、ロボット制御がSCSI ID3とLUN0であることがわか ります。これらの情報を基に以下のコマンドを実行します。

set ndmp attr -robot toaster3 spt0 0 3 0

tldtest -r toaster3:spt0を実行してロボットが動作可能かどうかを確認します。

これが失敗したら、通信が成功するまで、コントローラ番号を変えながら2つのコマンドを繰り返 します。

set ndmp attr -robot toaster3 spt0 1 3 0

NetAppファイルサーバのコントローラ番号を探すには、そのファイルサーバにログオンし、 sysconfiq - vコマンドを実行します。このコマンドの出力例を以下に示します。

NetApp Release 4.3.5: Mon Jul 20 17: 46: 41 PST 1998 System ID: 0016781532 slot 0: System Board 90 MHz (NetApp System Board I rev-b) Firmware rele ase:1.6 i Memory Si ze:256 MB slot 0: SCSI Host Adapter 0 (QLogic ISP 1020A) Firmware Version 2.13 Clock Rate 40MHz. 3: SEAGATE ST15230N 0638 Size=3.9GB (8386733 blocks) 2: SEAGATE ST15230N 0638 Size=3.9GB (8386733  $h$ locks $)$ 1: SEAGATE ST15230N 0638 Size=3.9GB (8386733 blocks)

```
0: SEAGATE ST15230N 0638 Size=3.9GB (8386733)
blocks)
                In-Band Enclosure Services
                0 Swap Events, 0 Enclosure Events
        slot 0: Ethernet Controller e0
              MAC Address:
                                  00:a0:98:00:09:ab (Twisted pair)
        slot 4: SCSI Host Adapter 4 (QLogic ISP 1.040B)
                Firmware Version 2,26
                                              Clock Rate 60MHz.
                4: OUANTUM DLT7000
                                           1732
                In-Band Enclosure Services
                0 Swap Events, 0 Enclosure Events
        slot 6: NVRAM (NetApp NVRAM I)
                Revisio
                                 n: D1Serial Number:
                                  4316
                Memory Si
                                 ze:8 MB
                Battery 1 Status: 100% (3.16v)
                Battery 2 Status: 100% (3.16v)
        slot 9: Dual SCSI Host Adapter (NetApp SCSI Adapter I)
                SCSI Host Adapter 9a (Qlogic ISP 1020A)
                Firmware Version 2.13
                                               Clock Rate 40MHz.
                In-Band Enclosure Services
                0 Swap Events, 0 Enclosure Events
                SCSI Host Adapter 9b (Qlogic ISP 1020A)
                Firmware Version 2.13
                                               Clock Rate 40MHz.
                                          CF641: Quantum DLT4700
                2: Ouantum DLT4000
                                          CD43In-Band Enclosure Services
                0 Swap Events, 0 Enclosure Events
上記の例では、以下の4つのコントローラが存在します。
```
- $\triangleleft$  SCSI Host Adapter 0 = Controller 0
- SCSI Host Adapter 4= Controller 3
- $\bullet$  SCSI Host Adapter 9a = Controller 1
- $\triangleleft$  SCSI Host Adapter 9b = Controller 2

システム ボード (slot 0) にあるコントローラも slot 0 とみなされるため、ホスト アダプタ0はコ ントローラ0になります。コントローラ1、2、3は、すでに説明したように、set\_ndmp\_attr コマンドを使用して各番号を試し、番号と関連するアダプタを見つけることで決定します。

## <span id="page-67-0"></span>トラブルシューティング

- ▶ エラーの場合は、NDMPホスト コンソールを調べます。
- ◆ エラーの場合は、NDMPホストの/etc/messaqesファイルを確認します。これは、 NDMPホストのNFSクライアントから実行する必要があります。
- ◆ NDMPクライアントからサーバへの通信は、/etc/servicesのポート10000を使用してい ます。
- ◆ NetBackupやMedia Managerのデーモンを実行していない場合でも、NDMPセッションが 誤ってアクティブな状態(テープのオープン)のままになることがあります。デーモンを実行 していない場合は、NDMPホストでndmpdのステータスを確認します。

NDMP セッションを終了させるには、まずNDMP ホストでNDMP のkill sessionコマン ドを実行してみます。NDMPセッションが終了しない場合は、NDMPホストをリブートし ます。

非常に長いファイル名 (約1k) をリストアすると、リストアに失敗し、NetAppファイル サーバが以降のNDMP接続を受け入れなくなることがあります。

この問題が発生した場合は、「telnet NDMP host name 10000」と入力し、「ファイラ シャットダウンを処理しています」というメッセージを探します。

このメッセージを確認したら、NetAppファイルサーバをリブートして状態をクリアします。 この問題は、既存のシステムでファイルをリストアするときにだけ発生しています。この問題 を解決するには、ファイルを別のパスで空の場所にリストアします。(この問題は、Network Applianceの古いバージョンで発生する可能性があります。Network Appliance Inc. にお問 い合わせください。)

非常に大きなファイルをリストアすると、NetAppのスナップショット機能が原因で、 NetAppシステムに予期しないディスク領域不足が発生することがあります。たとえば、 ファイルシステムにスナップショットが存在する場合は、NetAppシステムの60%の領域を 必要とするファイルをリストアすると、(別のパスへのリストアがない場合でも)ファイルシ ステムが不足する可能性があります。

この問題の障害: NetBackupリストアプログレスログ中の NDMP HALT INTERNAL ERRORと、NetAppシステム上の/etc/messagesファイルに ある以下のメッセージ:

messages.0:Thu Apr 23 09:40:32 CDT [wafl lopri]:ファイルシステムが一杯で す。

- ◆ OnTap 5.3より前のバージョンでは、リストアが送信されるすべてのボリューム上に etc/tmpディレクトリが存在する必要があります。
- ◆ 多数のファイルが含まれるイメージからのリストアでエラー41 (ネットワークの接続がタイ ムアウトしました。)が発生した場合は、CLIENT READ TIMEOUTを増やす必要があり ます。
- ◆ バックアップがステータス コード99で失敗した場合は、ファイル リストにNDMP サーバ上 に存在しないディレクトリやファイルが含まれている可能性があります。
- ◆ avrdとtldtestまたはrobtestとの間のやり取りで、アンロードされる予定のドライブが リロードされる場合があります。NDMPホスト上でtldtestまたはmanual tapeコマンド を使用する前に、ドライブが停止しているかどうかを確認します。

## ログ メッヤージ

ndmp connect open and auth failed, ndmp result is -4

このログメッセージは、NDMPサーバへの接続に失敗したことを示しています。NDMP サーバにtelnetを発行できるかどうか、およびNDMPサーバ上のndmpdステータスで ndmpdがONであるかどうかを確認します。

ndmp connect open and auth failed, ndmp result is -6

このログ メッセージは、NDMPサーバへの接続には成功したが、認証に失敗したことを示し ています。NDMPサーバのパスワード (set ndmp attr -authコマンドで設定)を確 認します。このパスワードは、NDMPサーバの管理者のパスワードです。NDMPサーバに telnetを発行できるかどうか、およびパスワードを使用してログインできるかどうかを確認し ます。

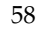

# EMC Celerra ファイル サーバ

この付録の情報は、本書のほかの節に記載されているNDMPホストに関する説明を補完するもの です。

以下の各節でNetBackup for NDMPを搭載したEMC Celerraの理解と設定に役立つ情報を提供 します。

- ◆ EMCの制限事項
- ◆ NetBackupのインストールを開始する前に
- ◆ システム デバイスの設定
- ◆ トラブルシューティング

D

## <span id="page-71-0"></span>**EMCの制限事項**

EMCの以下の制限事項に注意してください。

- EMC Celerra ファイル サーバは、バージョン2.1 でなければなりません。
- ◆ EMC Celerra サーバは、テープ ドライブ、DLT (Digital Linear Tapes)、またはTL8 (Tape Library 8MM) で構成されるテープ ライブラリ ストレージ ユニット (差分SCSI) を サポートしています。
- ◆ Celerraファイルサーバのルートファイルシステムをバックアップする必要はありません。 ファイルシステムにリストアすることはできません。

## テープ ライブラリ ユニット (TLU) への Data Mover の接続

NetBackup for NDMP で使用する Celerra ファイル サーバの各 Data Mover は、テープに直接 バックアップとリストアを行うために、テープ ライブラリ ユニット (TLU) への独自のSCSI接 続を有している必要があります。

Data MoverをTLUに接続する前に、以下の情報を確認してください。

- ◆ Celerraファイル サーバは、Data Mover で最大4つの同時バックアップをサポートしていま す。
- ◆ Control Stationは、TLUに接続しないでください。
- ◆ 複数のData MoverをTLUに接続できます。
- ◆ Data Mover Symmetrix SCSI接続では、TLUにデイジー チェーン接続を行うことはできま せん。
- ◆ Data MoverをTLUに接続する機能は、Data MoverのSCSIポートの番号によって異なりま す。古いData Moverの中には、SCSIポートが2つしかないものがあります。これらのSCSI ポートはSvmmetrixの接続性と冗長性に必要であり、TLUへの接続には使用できません。
- ◆ Data Mover がスタンバイにフェイルオーバする場合、スタンバイは物理的に適切なTLUポー トに接続される必要があります。
- ◆ TLUは、複数のSCSIホスト接続を持つことができます。
- ◆ 各TLUのSCSI接続には、最大2つのドライブと1つのロボットを接続できます。

Data MoverをTLUテープドライブにケーブル接続している場合は、ドライブに適切なラベルを 付け、下記の例に示す情報を記録してください。TLUデバイスをNetBackup for NDMPに設定 する際に、これらの接続情報が必要になります。

注 テープドライブがData Moverに直接接続されていない場合は、「3ウェイ」のバックアップ またはリストアを実行できます。
<span id="page-72-8"></span><span id="page-72-7"></span><span id="page-72-6"></span><span id="page-72-4"></span><span id="page-72-2"></span>デバイス名がコントローラ (チェーン番号)、SCSI ID (ターゲットIDの番号)、およびLUN番 号によってどのように構成されているかを確認してください(例の矢印を参照)。(「システムデバ イスの設定」 (65ページ) では、これらの値を使用してNDMPに接続するロボットを定義する方 法について説明しています。)

### <span id="page-72-1"></span>接続例

Data MoverコントローラSCSI IDLUNデバイス名デバイス コンポーネント \*server 2チェーン2,ターゲット1,LUN 0(c2t110)ロボット server 2チェーン3.ターゲット3.LUN 0(c3t310) ドライブ1 server 2チェーン3,ターゲット4,LUN 0(c3t410) ドライブ2 server 3チェーン2,ターゲット5,LUN 0(c2t510) ドライブ3 server 3チェーン2,ターゲット6,LUN 0(c2t610) ドライブ4

## NetBackup のインストールを開始する前に

NetBackup for NDMPをインストールする前に、以下のことを実行します(詳細は次の節を参 照)。

- ◆ NetBackup for NDMPにCelerra (NDMP) ホストへのアクセス権を与えるNDMPユーザ 名とパスワードを定義します。各Data Moverに同じユーザ名とパスワードを定義します。 ユーザ名は、ndmpと定義し、Data Mover で使用するパスワードは、NetBackup for NDMPで使用するパスワードと同じにする必要があります。
- ◆ NDMPユーザ名とパスワードの有効性を確認します。
- ◆ Celerraファイルサーバのバージョン番号を確認します。
- ◆ TLUデバイスを確認します。

## <span id="page-72-0"></span>NetBackup の NDMP ユーザ名 / パスワードの設定

<span id="page-72-5"></span>Celerra ファイル サーバはNDMPに準拠しているため、NetBackup for NDMP と Data Mover には信頼されたユーザ名およびパスワードを割り当てることを強くお勧めします。これにより、権 限のないユーザがサーバにアクセスすることを防止できます。NetBackup for NDMPサーバ上で 以下のコマンドを入力してNDMPユーザ名とパスワードを設定します。

### <span id="page-72-3"></span>set ndmp attr -auth ndmp-server-host ndmp password

ndmp-server-hostは、Celerraファイルサーバです。ndmpは、実際のユーザ名です(ほかの値 は使用できません)。passwordには、パスワードを指定します。NDMPホストへのアクセス権を 与えるset\_ndmp\_attrコマンドの使い方の詳細については、3章の「NDMPホストに対する アクセス権の付与」を参照してください。

## Data Mover の NDMP ユーザ名 / パスワードの設定

<span id="page-73-3"></span>バックアップ プロセスに関係する Celerra ファイル サーバの各 Data Mover に対してNDMP パ スワードを作成する必要があります。

### <span id="page-73-4"></span><span id="page-73-1"></span>NIS がインストールされている場合のパスワードの作成

NIS (Network Information Service) がインストールされている場合は、NISデータベースに 以下のように入力します。

- ndmpのユーザ ID
- ◆ この節でNetBackup for NDMPに入力したパスワード (このNISパスワードは、前の節で入 力したパスワードと一致させる必要があります)。

注 Celerraファイル サーバ内のすべての Data Mover でNIS が有効でなければなりません。

### NIS がインストールされていない場合のパスワードの作成

NISがインストールされていない場合は、以下の手順でCelerraファイルサーバにログインIDと パスワードを入力します。

- <span id="page-73-2"></span>1. CelerraファイルサーバのControl Stationにログオンします。
- 2. [UnixWare Desktop] メニューで、[Admin\_Tools] を選択します。
- 3. [User\_Setup]をクリックします。
	- a. [User\_Setup] ウィンドウで、[Account] プルダウン メニューから [User Setup] を選択し ます。
	- b. ログインIDとして、「ndmp」と入力します。「NetBackupのNDMPユーザ名 /パス ワードの設定」 (61 ページ) で NetBackup for NDMP に使用したパスワードと同じパ スワードを入力します。
- <span id="page-73-0"></span>4. Data Moverに新規のパスワードファイルをアップロードするには、以下の手順に従います (Control Station では、入力した SCO ログインIDとパスワードは/etc/shadowファイル に格納されます)。
	- a. suコマンドを入力し、ルートとしてログインします。
	- b. 以下のコマンドを実行してData Moverパスワードファイルを一時ファイルにコピーし ます。

### server file ndmp-host -q /.etc/passwd /tmp/ndmp

ndmp-hostは、ログインとパスワード (上記で入力) をアップロードする Data Mover を示します。

c. SCOのshadowファイルで、以下のコマンドを入力してndmpという文字列の出現場所 を検索し、それを一時ファイルの末尾に追加します。

```
\frac{1}{2} grep "<sup>^</sup>ndmp" /etc/shadow | sed s/:::/:/ >>/tmp/ndmp
```
d. 以下のコマンドを入力して新規パスワード ファイルをData Moverにアップロードしま す。

\$ server file ndmp-host -p /tmp/ndmp /.etc/passwd

ここで、

- ◆ ndmp-hostは、ファイルをアップロードするData Moverです。
- ◆ /tmp/ndmpは、Control StationのログインID (ndmp) および暗号化されたパス ワードを含むファイルです。
- ◆ /.etc/passwdは、Data Mover上のアップロード先のファイルです。
- e. TLUに接続された各Data Moverに対して、手順4のすべてを繰り返します。

### NDMPユーザ名とパスワードの有効性の確認

<span id="page-74-1"></span>上の手順で入力したNDMPユーザ名とパスワードの有効性を確認するために、ftpユーティリ ティを使用してData Moverに接続します。接続する際は、Data Moverの外部名を使用します。

### 有効性の確認例:

\$ ftp redweed Connected to redweed.num.hum.com. 220 server 2 FTP server (Version 6.00) ready. Name (redweed:nasadmin):ndmp 331 Password required for ndmp. Password: 230- No directory!Logging in with home=/ 230 User ndmp logged in.

## <span id="page-74-0"></span>Celerraバージョン番号の確認

Celerra ファイル サーバの Control Station にログオンし、以下のように入力します。

#### nas version

バージョン番号は、2.1でなければなりません。

## <span id="page-75-0"></span>TLUデバイスの確認

Control Station から server devconfiqコマンドを入力することにより、各Data Mover が TLUデバイスを認識しているかどうかを確認します。

<span id="page-75-1"></span>注 ルートディレクトリからserver devconfigコマンドを入力しないでください。

次に例を示します。

server devconfig server 2 -list -probe -scsi -all

このコマンドは、指定したData Mover (server 2)のデバイス設定を問い合わせます。以下 の例では、server devconfiqコマンドは、2つのData Moversに対する問い合わせに使用さ れます。1つ目のData Mover (server 2) には、2つのテープドライブと1つのロボットが接 続されています。2つ目のData Mover (server 3) には、2つのテープドライブが接続されて います。各出力の最初の部分は、Symmetrixデバイスの設定を示しています。2番目の部分は、 TLUデバイスの設定を示しています。jboxは、TLUロボットを識別します。

### Data Mover デバイス設定の問い合わせ例

```
$ server devconfiq server 2 -list -probe -scsi -all
tid/lun= 4/1 type = disk sz= 8660 val= 19 info= 52560000F151
                                                               Symmetrix
tid/lun= 4/1 type = disk sz= 8660 val= 19 info= 52560000F151
                                                                デバイスの
tid/lun= 4/2 type= disk sz= 8660 val= 20 info= 52560000F151
                                                                設定
tid/lun= 4/3 type= disk sz= 8660 val= 21 info= 52560000F151
tid/lun= 4/4 type= disk val= -99 info= 526500018151 diskerr
-1chain= 2, scsi-2
                                                               TLUデバイスの
tid/lun= 1/0 type= jbox info= BHTi Q2 1.4008/20/9712:40:56
                                                               設定
chain= 3, \text{sc}i-3tid/lun= 3/0 type= tape info= QUANTUM DLT7000 18837q7
tid/lun= 4/0 type= tape info= QUANTUM DLT7000 18837q7
$ server devconfiq server 3 -list -probe -scsi -all
tid/lun= 4/1 type = disk sz= 8660 val= 19 info= 52560000F151
                                                                Symmetrix
                                                                デバイスの
tid/lun = 4/1 type = disk sz = 8660 val = 19 info = 52560000F151設定
tid/lun= 4/2 type= disk sz= 8660 val= 20 info= 52560000F151
tid/lun= 4/3 type= disk sz= 8660 val= 21 info= 52560000F151
tid/lun= 4/4 type= disk val= -99 info= 526500018151 diskerr
                                                               TLUデバイスの設
-1定
chain= 2, \text{scsi-2}tid/lun= 5/0 type= tape info= QUANTUM DLT7000 18837q7
```
<span id="page-76-9"></span><span id="page-76-8"></span><span id="page-76-7"></span><span id="page-76-6"></span><span id="page-76-5"></span><span id="page-76-4"></span><span id="page-76-1"></span>「接続例」 (61 ページ) に示すように、Celerra ファイル サーバはそのコントローラ (チェーン番 号)、SCSI ID (ターゲットIDまたはtid番号)、LUNによってTLUデバイスを識別します。こ れらの値を使用してNDMPに接続されたロボットに属性を設定する場合は、次の「システムデ バイスの設定」を参照してください。

# <span id="page-76-0"></span>システム デバイスの設定

### ロボット

<span id="page-76-2"></span>NDMPに接続されたロボットに属性を設定するには、set ndmp attrコマンドを使用します。 set ndmp attr コマンドの詳細についてはAppendix Aを参照してください。

次に例を示します。

set ndmp attr 睦obot redweed c2t110 2 1 0

ここで、

- ◆ redweedは、Data Moverの名前です。
- ◆ c2t110は、ロボット コントローラのデバイス名です(名前の構成については、「接続例」 (61ページ) を参照)。
- ◆ 2は、チェーン番号です(Appendix A で説明する set ndmp attrコマンドの scsi-controller番号)。
- ◆ 1は、ロボット制御のターゲットIDまたはtidです (Appendix A で説明する set ndmp attr =  $\nabla \times \overrightarrow{v}$  scsi-id).
- ◆ 0は、LUN番号です(Appendix A で説明する set ndmp attrコマンドの scsi-lun)。

## ドライブ

<span id="page-76-3"></span>EMC Celerraファイルサーバでは、各テープドライブにデバイスファイルが1つしかありませ ん。NetBackup for NDMP のテープ デバイス ファイルを設定する際は、このデバイス ファイル を使用します。このデバイスファイルの設定の詳細については、3章の「ドライブの追加」の step 3 on page 29を参照してください。

### デバイス ファイル例:

redweed:c3t310

redweedは、Data Moverの外部名です。c3t310は、テープデバイスのファイル名です。

# トラブルシューティング

<span id="page-77-0"></span>ファイルを TLU にバックアップする際に問題が生じた場合は、Celerra ファイル サーバの Control Stationから手動バックアップを実行し、TLU を確認します (server archive コマ ンドを使用)。

たとえば、データファイルをドライブ1にアーカイブするには、以下を実行します。

<span id="page-77-2"></span><span id="page-77-1"></span>server archive dm6 ana0 -w C3t3l0

ここで、

- ◆ dm6 ana0は、顧客指定のData Mover名です。
- ◆ -wは、writeコマンド オプションです。
- ◆ C3t310は、ドライブ1のデバイス名です。

アーカイブを実行できなかった場合は、TLUに問題がある可能性があります。 server\_archiveコマンド オプションの詳細については、『Celerra File Server Command Reference Manual』を参照してください。

## ログ ファイル

<span id="page-77-4"></span><span id="page-77-3"></span>バックアップの問題を調べる際は、適切なシステム ログ ファイルと Data Mover によって生成さ れる server log ファイルを確認してください。

たとえば、server 2 Data Mover ログ ファイルにアクセスするには、Celerra ファイル サーバ の Control Station から以下のように入力します。

server log server 2

# 索引

### $\mathsf{A}$

acstest  $25, 54$ Auspex 4Front NS2 47

## C

Celerra Data Mover 60 TLU の識別方法 65 制限事項 60 デバイスの設定 65 デバイスファイル65 トラブルシューティング 66 バージョン番号の確認 63 パスワードの作成62 Celerra のデバイスファイル 65 Celerra バージョン番号の確認 63 Control Station for Celerra 60, 62

## D

Data Movers, EMC Celerra トラブルシューティング 66 Data Mover、EMC Celerra TLU の認識 64 接続 60

## E

EMC Celer r 59 Control Station 60, 62 Data Mover 60 Data Mover のパスワード 62 SCSI 接続 60 制限事項 60 テープ ライブラリ ユニット (TLU) 60 デバイスの設定 65 デバイスファイル65

### $H$

HIST 変数

Nの設定 16

# $\mathbf{I}$

i ノード、番号の確認 52

J.

jnbSA 36

 $\mathbf{L}$ 

LUN 61, 65

### м

Media Manager 設定 26 トラブルシューティング 39,40

## N

**NDMP** NetBackup のパスワード 62 Web サイト xi クライアント タイプ 32 クライアント、定義2 クラス クライアント 32 スケジュール 34 属性 32 追加 32 ファイル 32 クラス ストレージ ユニット属性 設定 32 クラス タイプ 概要 5 設定 32 サーバアプリケーション、定義2 ストレージ ユニット、定義 3 制限事項 38 バックアップ、手動 35 プロトコル 2,3

ホスト名、入力27 ホスト、定義2 リストア 36,37 NDMP パスワードの確認 23 NDMP ユーザ名 / パスワードの有効性の確 認 63 NetApp Filer 56 i ノードの確認 52 maxfiles  $\exists \forall \forall$  52 OnTap OS 56 インストールを開始する前に 52 サポートされているレベル 52 システムデバイスの設定 54 制限事項 52 トラブルシューティング 56 バグ 56 ファイルサーバ 52 リソース要件 52 NetBackup for NDMP EMC Celer r a用 59 UNIX での設定 19 インストール 13 機能 1 サーバ、定義 2 定義 1 トラブルシューティング 39 NetBackup 管理インタフェース 36 NIS (Network Information Service) 62 OnTap OS 56

### $\mathcal{S}$

 $\circ$ 

SCSI I D65 SCSI 接続 60 server archive  $\exists \forall \forall \xi$  66 server deveoning  $\exists \forall \forall \forall$  64 server  $\log 77$   $\angle$  / $\nu$ , EMC Celer r a66 set ndmp attr  $\exists \forall \forall$   $\forall$  20, 21, 22, 23, 54, 61, 65 SET オプション、ファイルの除外 33 SET パラメータ 33 spt 52 sysconfig -m  $\exists \forall \forall$  52 sysconfig -t  $\exists \forall \forall$  53

sysconfig -v  $\exists \forall \forall$  53, 54 T. tid 番号 65 tl8test 25, 54 tldtest  $25, 54$ tsdtest 25, 54 W Windows NT のコントロール パネル 40 あ アーカイブ 35 アクティビティモニタインタフェース40  $\mathbf{L}$ インストール 前提条件 13 メディアからのロード 17,18 リソース要件 14 ぅ ウィザード 21 え エクスクルード リスト、使い方33 お オン デマンド ストレージ ユニット 31 か カタログ情報の削除 16 環境変数、ファイルリスト 33 関連マニュアルx  $\langle$ クライアント リスト 32 クラス 属性 32 追加 30 「クラスストレージユニットを上書きする ]、設定 34  $(+)$ 権限の付与 NDMP ユーザとパスワード 20  $\overline{\mathbb{C}}$ コントローラ 61,65 コントロールパネル、Windows NT 40

## さ

Media Manager 29 デバイス マネージャ 28

### し

「新規ストレージユニットの追加]ダイアロ グボックス31 信頼されたユーザ名 61

### ォ

スケジュール 34 ストレージ ユニット NDMP クラスの指定 32 NDMP タイプ、概要 6 追加 30

## $#$

制限事項 Auspex 47 Celerra<sub>60</sub> NetApp 52 NetBackup for NDMP 38 設定 Media Manager 26 Media Manager 内のドライブ 28 Media Manager 内のロボット 26 Media Manager の確認 30 NDMP クラス 32 一般クラス属性 32 クライアント リスト 32 クラス ストレージ ユニット 32 クラス タイプ 32 システムデバイスとしてのドライブ 24 スケジュール 34 ストレージ ユニットの追加 30 テスト 34 デバイス設定の表示 23 ドライブとロボット、概要 21 ファイルリスト 32 ボリュームの追加 30 ロボット制御 21 設定のテスト 34

## そ

操作上の注意と制限事項 38 た

ターゲット ID 65 ターゲット ID 番号 61 タイプ 指定できるバックアップ 34 ストレージ ユニット 30

## ち

チェーン番号 61,65

- っ 追加
	- ストレージ ユニットとクラス 30 ドライブ 28 ボリューム 30

τ

テープドライブ EMC への接続 60 テープ ライブラリ ユニット、Celerra 60 識別方法 65 デバイスの確認 64 デバイス設定の表示 23 デバイスの設定 65 デバイス名 61 デバイス モニタ 30

## と

ドライブ Media Manager への追加 28 デバイス設定 24 ドライブとロボットの追加 26 「ドライブの追加1ダイアログ ボックス 29 トラブルシューティング

Ausnex 50 EMC Celer r a66 NetApp 56 NetBackup 38

## $\sigma$

[ノンリワインドデバイス]、設定 29

## l‡

パスの長さの制限 38,52 パスワード **EMC** Data Mover 62 確認 23 作成 62 有効性の確認 63 バックアップ 3ウェイ、設定 21 概要 9

形式 38 指定できるタイプ 34 自動 35 手動、NDMP クラス 35 手順 35 ローカル対3ウェイ1,3,4,5,9

### ふ

ファイラ 56 ファイルの上書き 36,37 ファイルリスト 32

### $\sim$

別のクライアントへのリストア 3,5 変数、環境 33

### ほ

ボリューム、Media Managerへの追加 30

### ま

巻き戻し、なし 29

### $\ddagger$

「モニタ]コマンド 26,28

### Ю

ユーザ指定 バックアップとアーカイブ 5,35 リストア、不可 36,37

### ょ

用語、NetBackup for NDMP 2

予約された環境変数 33

## LJ

リストア 3ウェイ11 UNIX の場合の手順 37 Windows NT/2 36 概要 11 別のクライアントへ3 ローカル対3ウェイ3,4,5,9 リソース要件 インストール 14 削除 16

### $\mathcal{Z}_{\mathcal{D}}$

ログ ディレクトリ 39,40 ログファイル、EMC Celer r a66 ログ メッセージ 40,57 ロボット Media Manager への追加 26 テスト デバイスの設定 25 デバイス名の入力 28 ロボット制御 21,27 「ロボット制御1ダイアログ ボックス 28 ロボット制御のホスト、ボリューム 30 [ロボットの追加]ダイアログ ボックス 27

### ゎ

ワイルドカード、ファイルリスト 32,38